## **BAB III**

# **RANCANGAN APLIKASI PENGENDALIAN MATERIAL KONSTRUKSI BERBASIS DATABASE**

Rancangan aplikasi manajemen material dikembangkan dengan maksud untuk memberikan informasi yang diperlukan dalam menunjang pengambilan keputusan, menyangkut manajemen material pada suatu proyek konstruksi. Rancangan ini diharapkan dapat pula mempermudah proses pemasukan data melalui form-form yang dibuat sesuai dengan kebutuhan dan menghasilkan laporan-laporan yang ringkas,cepat, dan terstruktur. Aplikasi yang dikembangkan belum dapat dipakai secara umum untuk setiap permasalahan konstruksi yang akan menerapkan aplikasi ini, dikarenakan bahwa masing-masing permasalahan konstruksi memiliki sistem yang berbeda-beda dilapangan dalam menerapkan manajemen untuk setiap proyek yang sedang ditangani.

### **3.1 Metode Pengembangan Sistem Informasi Rancangan Aplikasi**

Terdapat berbagai metode dalam mengembangkan suatu sistem informasi KA manajemen diantaranya :

1. Metode *Top Down*

Pendekatan secara *Top Down* bahasan untuk mengembangkan suatu model aliran informasi dalam organisasi dan merancang sistem Informasi yang sesuai dengan aliran informasi tersebut maanfaat dari model ini adalah adanya pendekatan yang sangat logis untuk pengembangan suatu rencana secara menyeluruh, adapun langkah-langkah dalam pengembangan metode ini adalah :

- Mengidentifikasi kegiatan organisasi dan fungsinya
- Mengidentifikasi aliran informasi dan proses pengambilan keputusan
- Mengelompokan proses pengambilan keputusan dan kebutuhan informasi dalam subsistem dan model.
- Menentukan prioritas untuk pengembangan basis data
- 2. Metode *Bottom Up*

Pendekatan secara *Bottom Up* merupakan cara pengembangan suatu rencana menyeluruh sistem informasi berdasarkan pengoperasian model yang sesuai dengan permintaan. Manfaat dari metode ini adalah bahwa sistem informasi yang dirancang memberikan tahapan secara langsung terhadap kebutuhan nyata para pengambil keputusan, langkah-langkah yang dilakukan dalam metode ini adalah antara lain :

- Mengumpulkan semua dokumen masukan dan laporan yang digunakan dan mengidentifikasi data tersebut.
	- Data dari dokumen masukan dan laporan yang terkumpul kemudian dikembangkan sistem basis datanya
	- Mengidentifikasi kebutuhan informasi dalam pengambilan keputusan
	- Mengembangkan sistem informasi manajemen yang dibutuhkan
	- 3. Metode Kombinasi

Metode ini merupakan gabungan dari kedua metode diatas dalam pengembangan metode ini pendekatan *top down* dan pendekatan *botton up* dilakukan bersama - sama untuk mendapatkan suatu rancangan sistem informasi yang sesuai dengan kebutuhan perusahaan pendekatan *top up* digunakan untuk

mendapatkan bentuk sistem informasi dalam struktur yang menyeluruh. Sedangkan pendekatan *botton up* digunakan untuk memenuhi kebutuhan para pengambil keputusan.

Dalam tugas akhir akan digunakan metode pendekatan *Botton Up* dimana pada tahap awal pengembangan suatu sistem informasi diidentifikasikan terlebih dahulu kebutuhan perusahaan akan dokumen masukan dan laporan. Untuk kepentingan sistem informasi manajemen material, selanjutnya didefinisikan mengenai aliran informasinya kemudian dikembangkan sistem basis datanya. Selain itu diidentifikasikan kebutuhan informasi dalam pengambilan keputusan dan mengembangkan sistem informasi yang dibutuhkan pada pekerjaan proyek konstruksi.

### **3.2 Tahapan Pengembangan Rancangan Aplikasi**

Langkah-langkah yang dilakukan dalam perancangan aplikasi ini dimulai dengan analisis proses manajemen material yang dilakukan oleh Divisi Logistik **PT.Tribina Primalestari** kemudian dilanjutkan dengan merancang dokumen masukan dan laporan yang diperlukan pihak perusahaan konstruksi dalam manajemen material proyek konstruksi.

 Berdasarkan analisis tahap manajemen material proyek konstruksi dapat diperoleh gambaran tentang lingkup manajemen material proyek konstruksi ditetapkan patokan yang meliputi objek utama dan fungsi utama sebagai pendukung dari tatanan manajemen material objek dan fungsi utama dapat diuraikan sebagai berikut :

1. Objek utama dalam manajemen material proyek konstruksi

 Objek utama adalah representasi dari wujud data yang dapat menjadi sumber untuk menghasilkan informasi terkait dengan kepentingan manajemen material objek utama tersebut adalah :

- a. *Pemasukan barang material konstruksi*, informasi yang digunakan adalah:<br>
Kode barang material adalah :
- $\checkmark$ Kode barang material

 $\checkmark$ Jumlah material

- $\checkmark$  Nama barang material
	- Harga satuan barang material
- $\checkmark$ Satuan

 $\checkmark$ 

- $\checkmark$ Total biaya material
- $\checkmark$ Pembayaran bahan material
- $\checkmark$ Petugas Gudang
- $\checkmark$ Nama *supplier*
- $\checkmark$ No faktur pembelian
- b. *Pengeluaran barang material konstruksi*, informasi yang digunakan adalah :
- $\checkmark$ Kode barang material
- $\checkmark$ Jumlah material
- $\checkmark$ Nama barang material
- $\checkmark$ Stok barang yang ada
- $\checkmark$ Satuan barang
- Sisa stok barang
- Petugas gudang
- 2. Fungsi utama dalam manajemen material proyek konstruksi

 Fungsi utama yang perlu dipahami dalam pengoperasiaan manajemen material proyek konstruksi meliputi semua fungsi yang diperlukan sesuai dengan kepentingan keterkaitan setiap objek utama dengan manajemen material proyek kontruksi, jadi terdapat sejumlah fungsi spesifik yang diperlukan terkait dengan setiap objek.

Untuk pemasukan barang material diperlukan fungsi sebagai berikut :

- Fungsi pemantauan penerimaan barang material
- Fungsi pemantauan ketersediaan material pada gudang
- Untuk pengeluaran barang material konstruksi diperlukan fungsi sebagai berikut:
- Fungsi Pemantauan stok barang masuk dan keluar
- Fungsi pemantuan ketersediaan material untuk penggunaan pada pekerjaan
- $\triangleright$  Fungsi pengendalian barang material keluar

 Tahap rancangan aplikasi sistem basis data yang dikembangkan untuk menghasilkan perancangan suatu dokumen masukan dan laporan. Sedangkan proses akhir adalah pengembangan sistem pemprosesan data yang memberikan kemudahan bagi pemakai program aplikasi. tahapan pengembangan rancangan aplikasi digambarkan sebagai berikut :

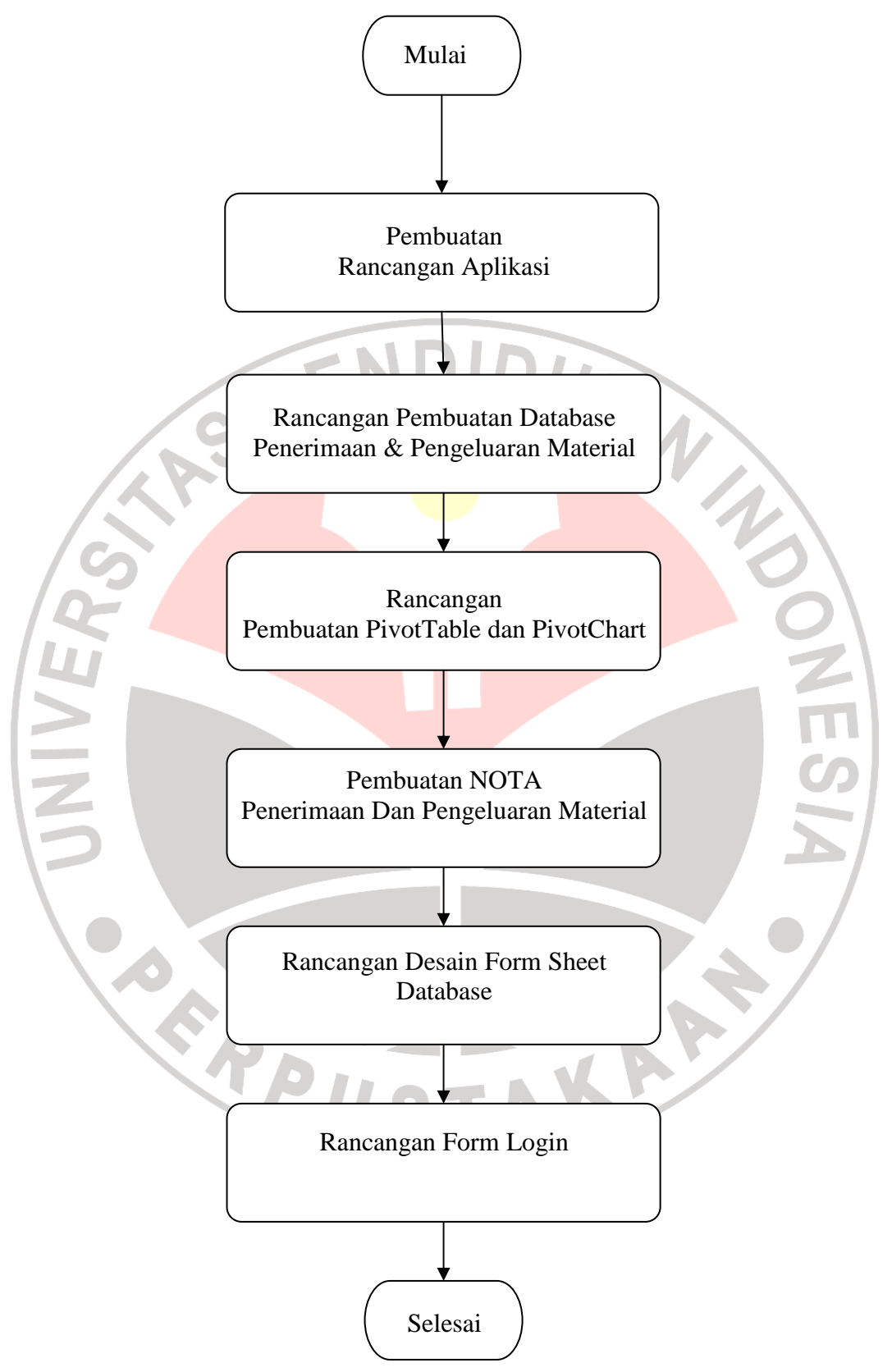

**Gambar 3.1 Tahap Pembuatan Rancangan Aplikasi** 

### **3.3 Rancangan Aplikasi Macro Excel**

 Macro merupakan fitur excel yang digunakan dalam pembuatan database penerimaan dan pengeluaran material konstruksi, dengan menggunakan macro aplikasi peneriman dan pengeluaran material akan lebih interaktif sehingga transaksi dan data yang akan dihasilkan akan lebih efektif dan dijalankan secara otomatis. Macro dibuat dengan cara penulisan kode program untuk melaksanakan suatu perintah pada *Window Code Visual Basic Editor* secara default excel akan menampilkan kotak dialog *Security Warning* pada setiap workbook yang didalamnya terdapat macro. Untuk memperlancar pemuatan aplikasi penerimaan dan pengeluaran material konstruksi, maka kotak dialog *Security Warning* akan kita non-aktifkan dengan langkah-langkah sebagai berikut :

1. Pilih Menu **Tools > Macro > Security….**maka akan muncul kota dialog *security* seperti terlihat pada gambar 3.2.

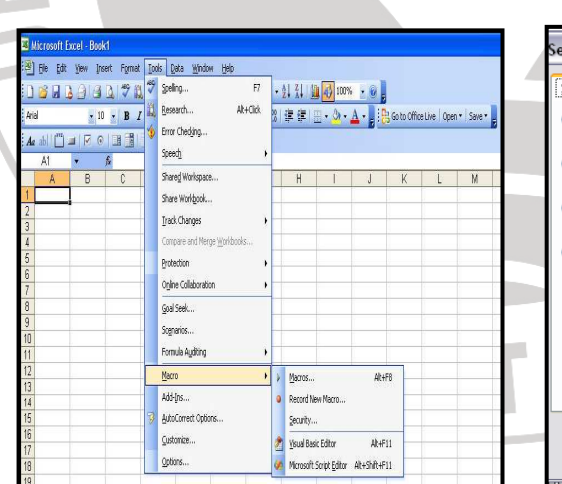

| Security                                                                                                    |
|----------------------------------------------------------------------------------------------------|
| Security Level<br><b>Trusted Publishers</b>                                                                                                    |
| Very High. Only macros installed in trusted locations will be allowed<br>to run. All other signed and unsigned macros are disabled.                                                                                  |
| High, Only signed macros from trusted sources will be allowed to<br>run. Unsigned macros are automatically disabled.                                                                                                 |
| Medium. You can choose whether or not to run potentially unsafe<br>macros.                                                                                                    |
| Low (not recommended). You are not protected from potentially<br>unsafe macros. Use this setting only if you have virus scanning<br>software installed, or you have checked the safety of all documents<br>you open. |
|                                                                                                    |
|                                                                                                    |
| Cancel<br>OK                                                                                                    |

**Gambar 3.2 Kotak Dialog Security-tab Security Level.** 

- 2. Pilih tab **Security Level** agar Macro yang terdapat dalam workbook selalu dijalankan tanpa melalui kotak dialog security warning pilih **Low**
- 3. Pilih tab **Trusted Publishers** beri tanda centang  $(\checkmark)$  pilih **Trust all installed add-ins and templates** dan **Trust acces to Visual Basic Project** kemudian tekan tombol **OK**

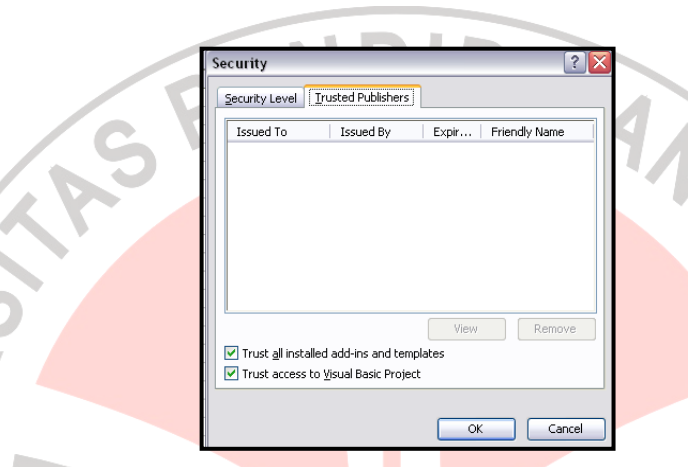

**Gambar 3.3 Kotak Dialog Security-tab Trusted Publishers 3.3.1 Pembuatan Worksheet** 

 Workbook excel yang dibuat menjadi aplikasi penerimaan dan pengeluaran barang material konstruksi mempunyai lima buah worksheet sebagai berikut :

1. **Worksheet Form** yang digunakan sebagai tempat untuk membuat Tabel Bantu Barang,Tabel Bantu Form Penerimaan dan Pengeluaran material,Tabel Bantu From Database,Tabel Bantuan Form Login Petugas dan Administrator. Fungsi utama dari worksheet ini adalah untuk melakukan transaksi penerimaan dan pengeluaran barang material konstruksi worksheet form dijadikan sebagai bidang untuk menampung objek kontrol worksheet form selanjutnya disebut sebagai Form Sheet

|                     | B<br>C<br>A                                          | E             | F                                                  | G<br>Н       |                     | $J_{\overline{\lambda}}$ |
|---------------------|------------------------------------------------------|---------------|----------------------------------------------------|--------------|---------------------|--------------------------|
|                     |                                                      |               | PT.TRIBINA PRIMALESTARI                            |              |                     |                          |
| $\overline{a}$<br>3 |                                                      |               | Proyek Pembangunan RUSUNAWA, Sadang Serang Bandung |              |                     | $\equiv$                 |
| 4                   |                                                      |               |                                                    |              |                     |                          |
| 5                   | <b>Kode barang</b>                                   | ama Barang    |                                                    | No Faktur    |                     |                          |
| $\overline{6}$      | <b>Jumlah</b>                                        | Harga Barang  |                                                    | Petugas      | Agung               |                          |
| $\overline{7}$      | C Input C Edit                                       | <b>Satuan</b> |                                                    |              | C Cetak nota        |                          |
| 8                   |                                                      | Total         |                                                    |              | <b>Nama Suplier</b> |                          |
| 9                   |                                                      |               |                                                    |              |                     |                          |
| 10                  | Reset<br>Edit                                        | Input         | <b>Buat Nota</b><br>Hapus Nota                     | Pembayaran   |                     |                          |
| 11                  |                                                      |               |                                                    |              |                     |                          |
| 12                  |                                                      |               |                                                    |              | Sisa Pembayaran     |                          |
| 13                  |                                                      |               |                                                    |              | R <sub>p</sub> 0    |                          |
| 14<br>15            |                                                      |               |                                                    | Database     | Cetak Nota          |                          |
| 16                  |                                                      |               |                                                    |              |                     |                          |
| 17                  |                                                      |               |                                                    | <b>Total</b> |                     |                          |
| 18                  |                                                      |               |                                                    |              |                     |                          |
| 19                  |                                                      |               |                                                    |              | Rp <sub>0</sub>     | $\checkmark$             |
| $H - 4$             | M Form / Database / PivotTable / PivotChart / Nota / |               | $\left\langle \right\rangle$<br>Ш                  |              |                     | $\vert$                  |

**Gambar 3.4 Worksheet Form (Form Sheet Penerimaan Barang Material)** 

, , , , , , ,

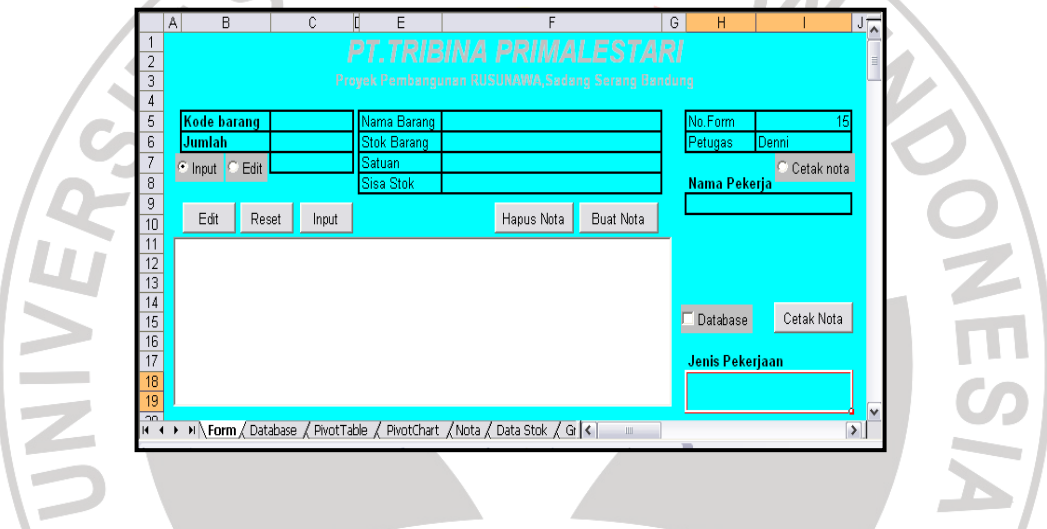

**Gambar 3.5 Worksheet Form (Form Sheet Pengeluaran Barang Material)** 

2. **Worksheet Database** yang digunakan sebagai tempat untuk menyimpan

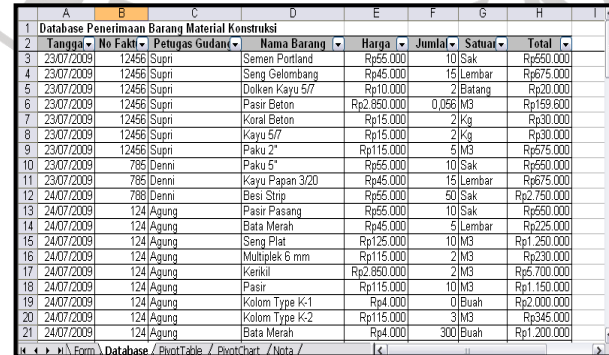

database penerimaan dan pengeluaran barang material seperti pada gambar

**Gambar 3.6 Worksheet Database Penerimaan Barang Material** 

v.

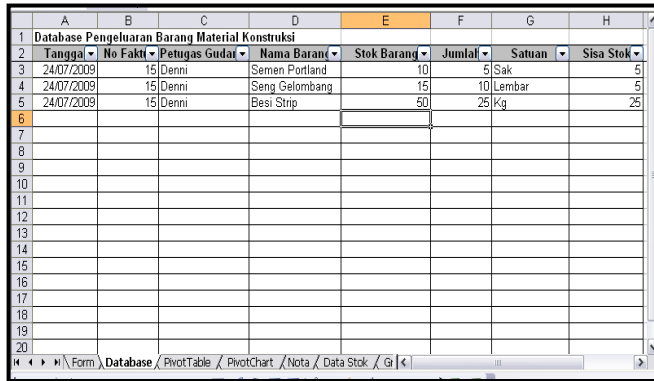

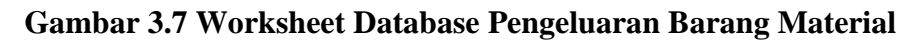

3. **Worksheet PivotTable** digunakan sebagai tempat untuk menyimpan

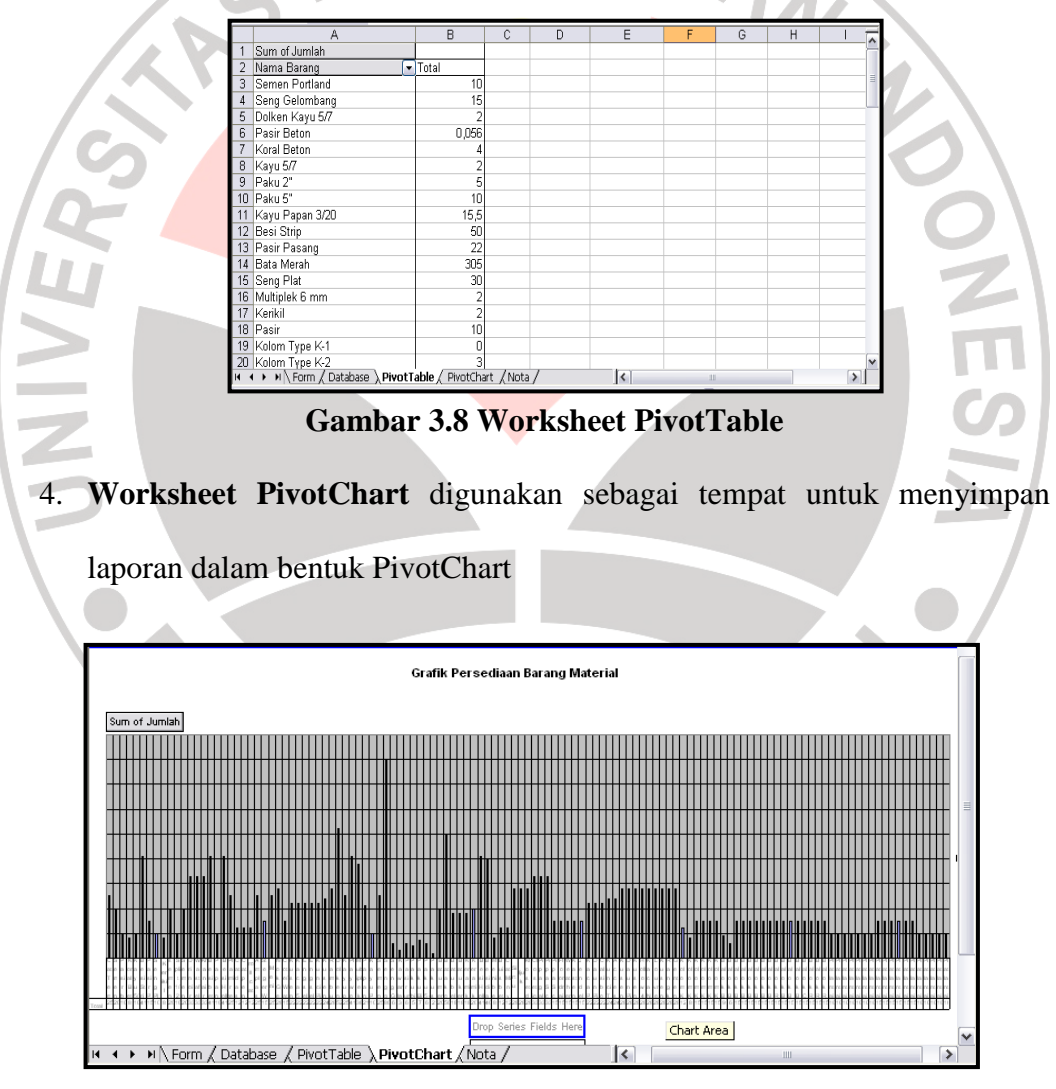

laporan dalam bentuk PivotTable.

**Gambar 3.9 PivotChart untuk Penerimaan Barang** 

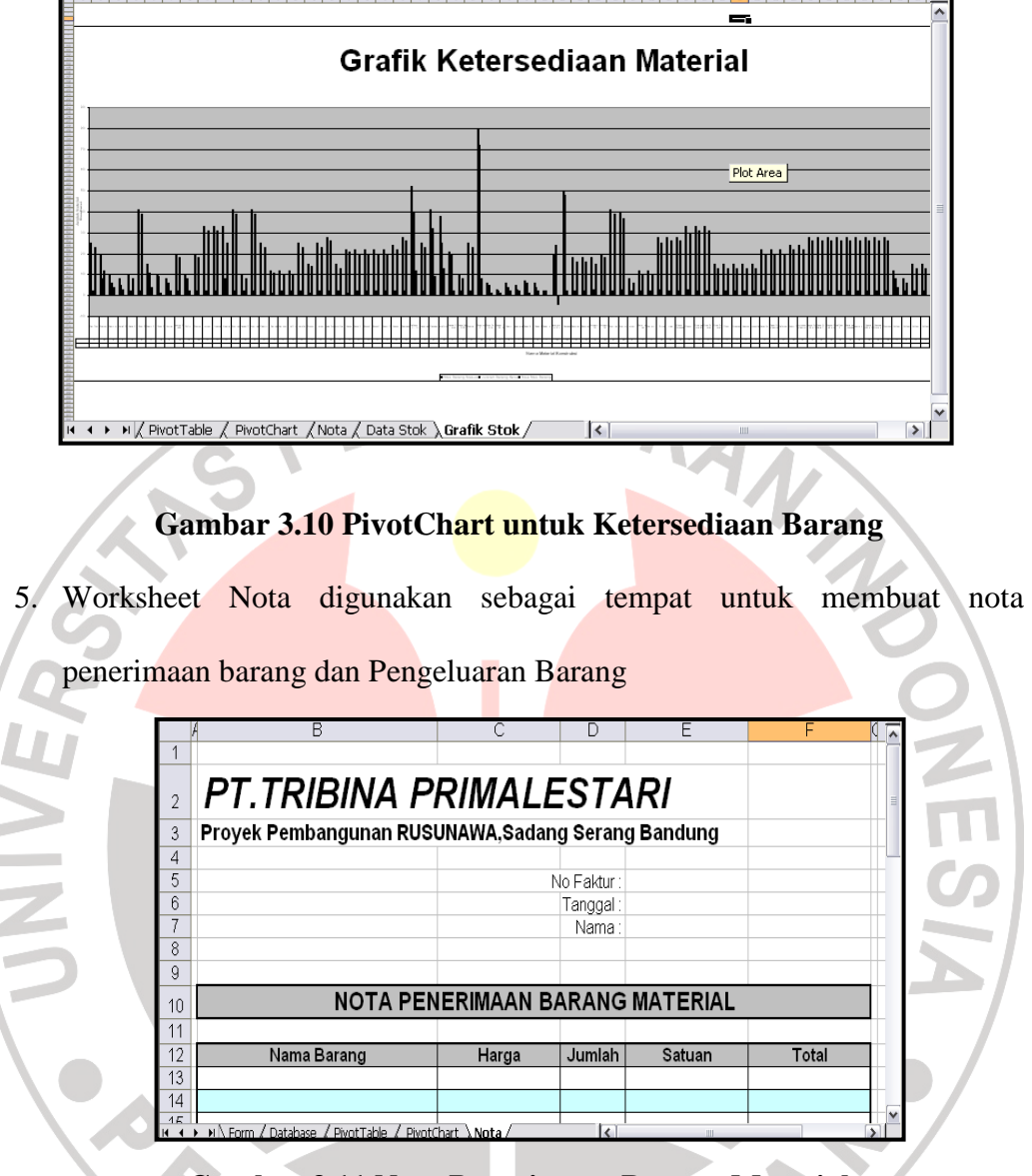

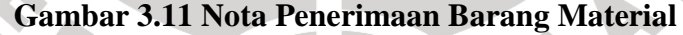

### **3.3.2 Pembuatan Form**

 Sebagai sebuah aplikasi Penerimaan dan Pengeluaran Barang material konstruksi mempunyai 3 buah form sebagai berikut :

1. **Form login petugas** digunakan sebagai penampung User ID dan Password yang harus diisi pengguna dengan otoritas petugas gudang untuk

menggunakan aplikasi penerimaan dan pengeluaran bahan material konstruksi dengan hak akses terbatas.

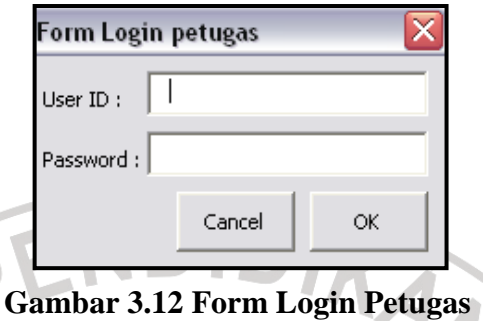

2. **Form Login Administrator** digunakan sebagai penampung User ID dan Password yang harus diisi pengguna dengan otoritas administrator untuk menggunakan aplikasi penerimaan dan pengeluaran material konstruksi dengan hak akses penuh

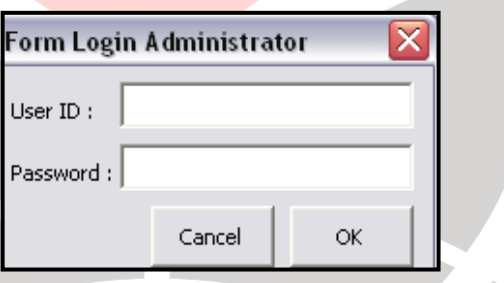

 **Gambar 3.13 Form Login Administrator** 

3. **Form Sheet** digunakan untuk melakukan transaksi penerimaan dan pengeluaran barang material yang merupakan sebuah worksheet biasa yang dijadikan bidang untuk menampung objek kontrol

### **3.4 Membuat Database Penerimaan Dan Pengeluaran Material**

 Database dalam aplikasi penerimaan dan pengeluaran dibuat untuk menampung data transaksi penerimaan maupun pengeluaran barang material. Dengan membuat database kita dapat dengan mudah mengelola dan memperolah informasi kembali setiap transaksi penerimaan dan pengeluaran yang telah dilakukan database dapat dengan mudah menggunakan excel karena worksheet excel tersusun dalam bentuk kolom dan baris-baris. Contoh database penerimaan dan pengeluaran pada gambar 3.14

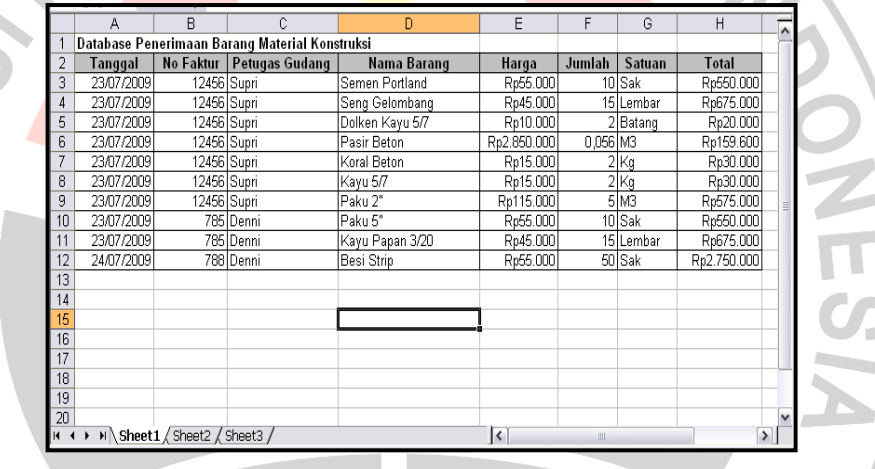

### **Gambar 3.14 Contoh Database Penerimaan**

|                | Α                                    | В                                               |                       | D              | Е                                      |              | G                | Η  |                          | $\overline{\phantom{a}}$ |
|----------------|--------------------------------------|-------------------------------------------------|-----------------------|----------------|----------------------------------------|--------------|------------------|----|--------------------------|--------------------------|
|                |                                      | Database Pengeluaran Barang Material Konstruksi |                       |                |                                        |              |                  |    |                          |                          |
| $\overline{2}$ | Tanggal                              | <b>No Faktur</b>                                | <b>Petugas Gudang</b> | Nama Barang    | <b>Stok Barang</b><br>Satuan<br>Jumlah |              | <b>Sisa Stok</b> |    |                          |                          |
| 3              | 24/07/2009                           |                                                 | 15 Denni              | Semen Portland | 10                                     |              | 5 Sak            | 5  |                          |                          |
| 4              | 24/07/2009                           |                                                 | 15 Denni              | Seng Gelombang | 15                                     |              | 10 Lembar        | 5  |                          |                          |
| 5              | 24/07/2009                           |                                                 | 15 Denni              | Besi Strip     | 50                                     |              | $25$ Kg          | 25 |                          |                          |
| 6              |                                      |                                                 |                       |                |                                        |              |                  |    |                          |                          |
| 7              |                                      |                                                 |                       |                |                                        |              |                  |    |                          |                          |
| 8              |                                      |                                                 |                       |                |                                        |              |                  |    |                          |                          |
| 9              |                                      |                                                 |                       |                |                                        |              |                  |    |                          | $\equiv$                 |
| 10             |                                      |                                                 |                       |                |                                        |              |                  |    |                          |                          |
| 11             |                                      |                                                 |                       |                |                                        |              |                  |    |                          |                          |
| 12             |                                      |                                                 |                       |                |                                        |              |                  |    |                          |                          |
| 13             |                                      |                                                 |                       |                |                                        |              |                  |    |                          |                          |
| 14             |                                      |                                                 |                       |                |                                        |              |                  |    |                          |                          |
| 15             |                                      |                                                 |                       |                |                                        |              |                  |    |                          |                          |
| 16             |                                      |                                                 |                       |                |                                        |              |                  |    |                          |                          |
| 17             |                                      |                                                 |                       |                |                                        |              |                  |    |                          |                          |
| 18             |                                      |                                                 |                       |                |                                        |              |                  |    |                          |                          |
| 19             |                                      |                                                 |                       |                |                                        |              |                  |    |                          |                          |
| 20             |                                      |                                                 |                       |                |                                        |              |                  |    |                          | $\checkmark$             |
|                | II I > IN Sheet1 / Sheet2 / Sheet3 / |                                                 |                       |                | $\left  \epsilon \right $              | $\mathbf{m}$ |                  |    | $\overline{\phantom{a}}$ |                          |

**Gambar 3.15 Contoh Database Pengeluaran** 

Langkah-langkah pengerjaan pembuatan database penerimaan dan pengeluaran sebagai berikut :

1. Jalankan program Microsof Excel kemudian buat workbook baru ubah nama workseet kedua menjadi database. Klik kanan tab nama worksheet yang akan diganti **(Sheet2)** kemudian pilih menu **Rename** ketikan **Database** pada tab yang sudah terseleksi tekan tombol **Enter**.

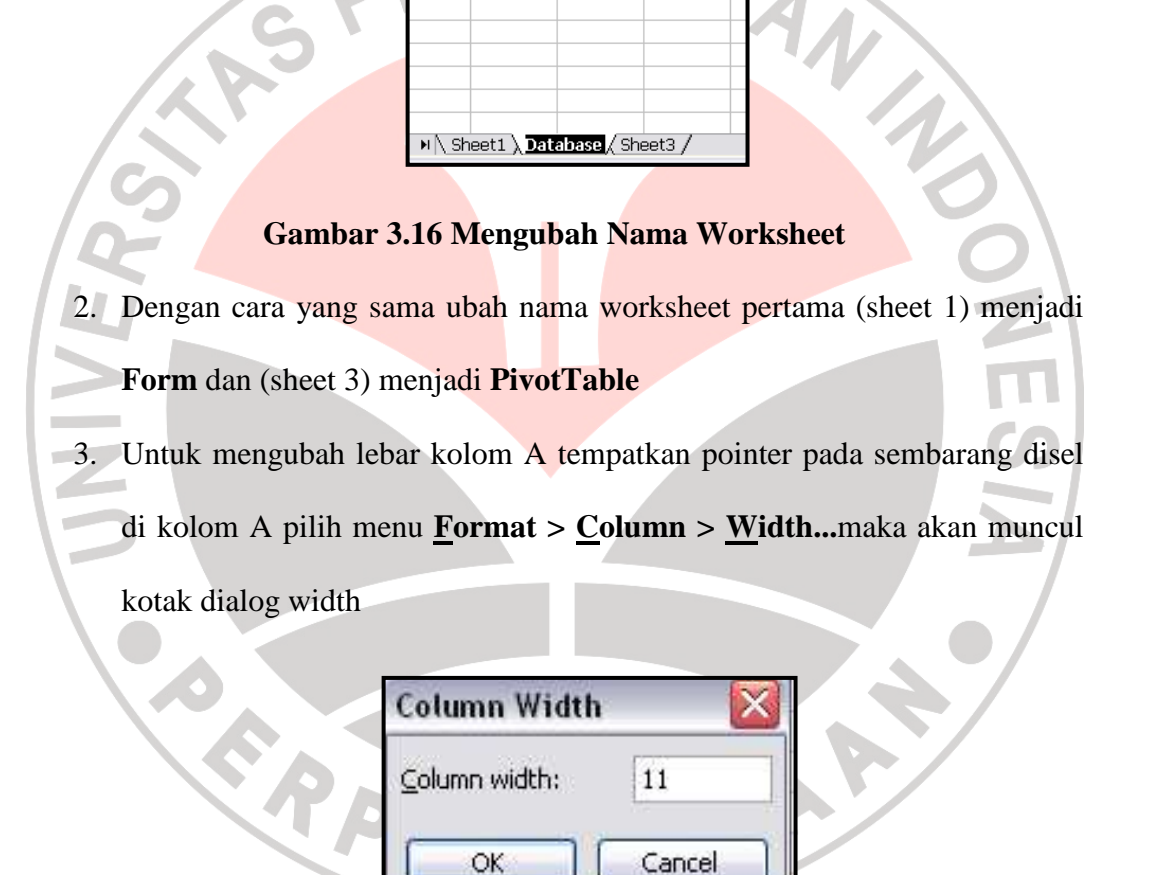

 **Gambar 3.17 Kotak Dialog Column Width** 

4. Pada kolom isian ketik **11** kemudian tekan tombol **OK** untuk memberikan nama field pada kolom **A** yang berisi data tanggal transaksi penerimaan ketik **Tanggal** pada Sel **A2**

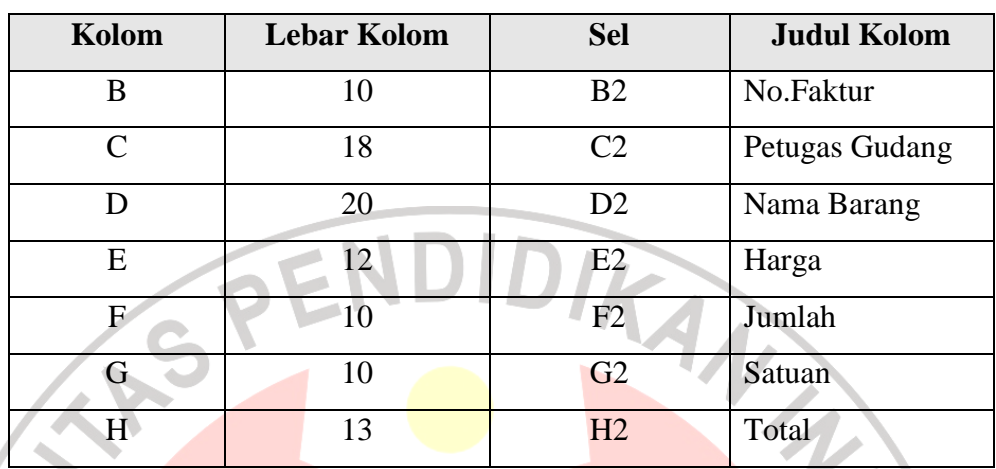

5. Dengan cara yang sama ubah lebar kolom serta tambahkan nama field pada kolom **B** sampai dengan **H** dengan ketentuan sebagai berikut :

# **Tabel 3.1 Mengatur Lebar Kolom Penerimaan**

6. Dengan cara yang sama untuk form pengeluaran ubah lebar kolom serta tambahkan nama field pada kolom **B** sampai sengan **H** dengan ketentuan sebagai berikut :

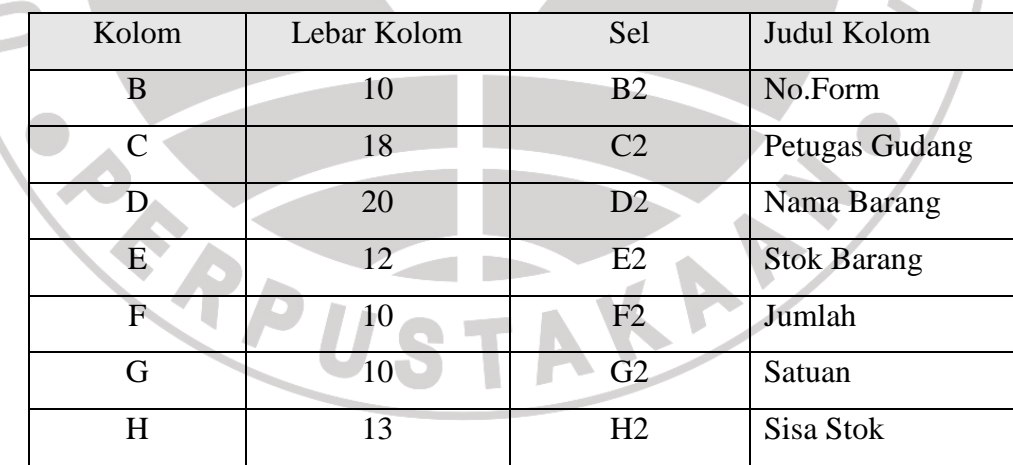

 **Tabel 3.2 Mengatur Lebar Kolom Pengeluaran** 

 $\overline{\mathcal{L}}$ 

7. Untuk menambah border pada database blok range **A2:H65536** (baris terbawah) pilih menu **Format > Cells....** atau tekan **Ctrl+1** muncul kotak dialog format cell dan pilih tab **Border** tekan tombol **Outline** dan **Inside** selanjutnya tekan tombol **OK**

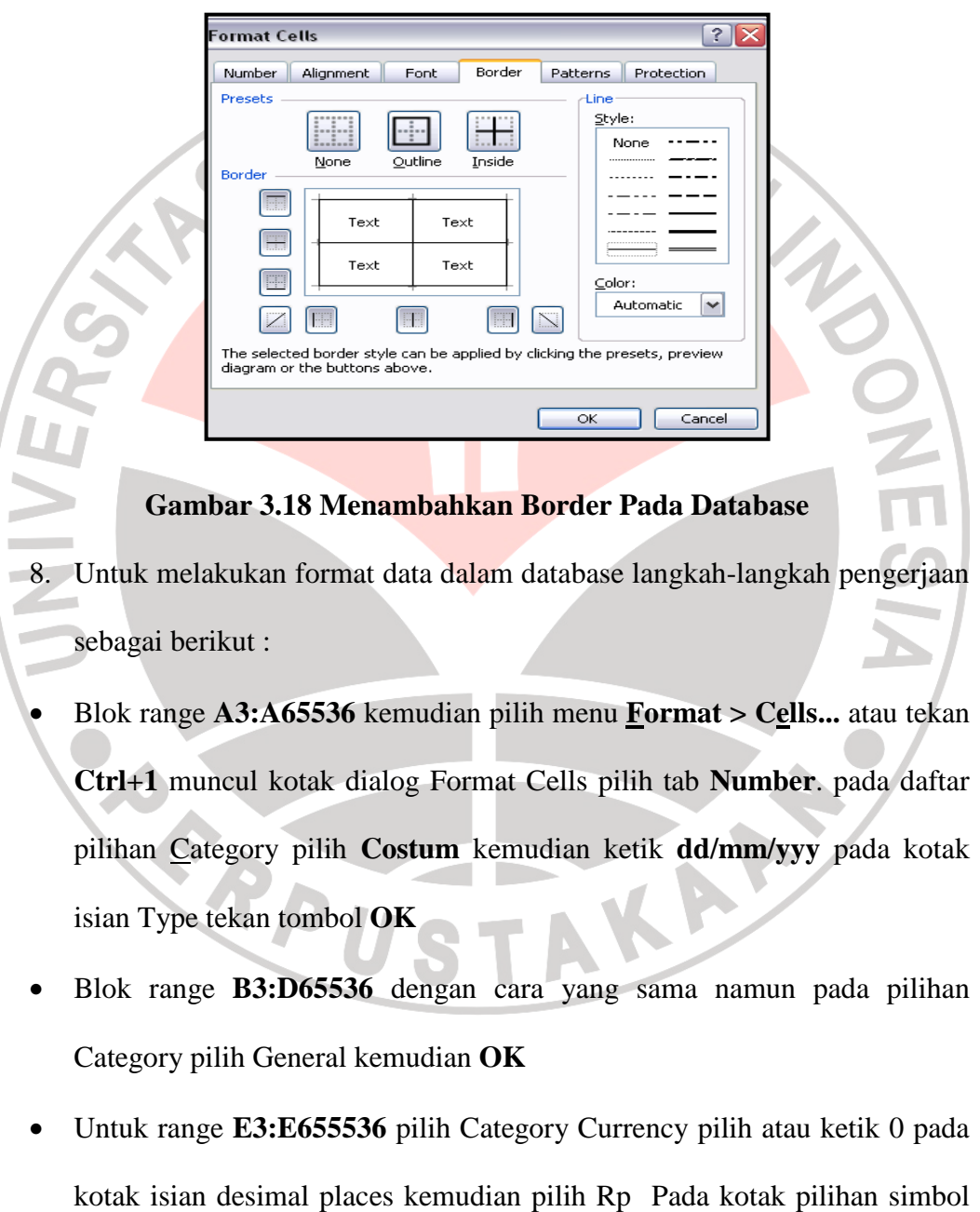

lalu tekan **OK**

- 9. Tempatkan pointer pada sel **A3** kemudian pilih menu **Window > Freeze Panes** langkah ini dilakukan agar judul kolom tidak tergulung pada saat pengisian data terutama jika data dimasukan sudah cukup banyak.
- 10. Tempatkan pointer pada sel **A3** kemudian ketik formula **= Now()** untuk melengkapi baris berikutnya pada kolom A tempatkan pointer pada sel **A3** kemudian pilih menu **Edit > Copy** atau tekan kombinasi **Ctrl + C**
- 11. Blok Sel **A3:A19** kemudian pilih menu **Edit > Paste Special** muncul kotak dialog paste spesial pada daftar pilihan Paste pilih **Values** kemudian tekan tombol **OK**

# **3.4.1 Menyaring Data (Filter)**

 Untuk menyaring data dalam database dengan kriteria tertentu setelah dilakukan penyaringan data yang ditampilkan hanya record yang memenuhi kriteria yang telah ditentukan langkah pengerjaan adalah :

1. Blok judul kolom dalam database yaitu **A3:H3** pilih menu **Data > Filter > AutoFilter** muncul drop-down pada setiap judul kolom seperti pada gambar 3.19

> – A<br>Database Penerimaan Barang Material Konstruksi<br>- Tangga → No Fakt(→ Petugas Gudan(→ Mama Barang →<br>- 23472/2009 - 12456 Sunri Harga  $\sqrt{2}$ Jumlah velas Satuan ve Tatal Semen Portland<br>Semen Portland<br>Seng Gelomban Rp55.000 iupr Rp10.000<br>Rp2.850.000<br>Rp15.000 iupri olken Kayu 5 atano .<br>Jubr asir Betoi 2456 iupr<br>iupr <oral Betor <u>≺urar L</u><br>Kayu 5<br>Paku 2<br>Paku 5 Rp15.000<br>Rp115.000<br>Rp55.000<br>Rp45.000 iupri lenn enni Kavu Papan 3/2 5 Lemba **Resi Strin Pn55.00** )enn

 **Gambar 3.19 Drop-down Pada Setiap Judul Kolom** 

2. Untuk melakukan penyaringan klik drop-down pada judul kolom yang akan disaring datanya misalnya judul kolom petugas gudang muncul daftar penyaringan seperti pada gambar 3.20

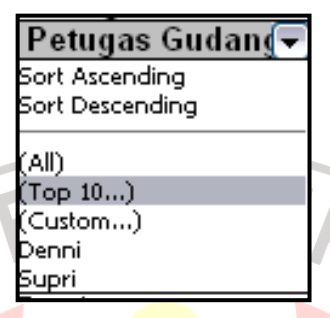

**Gambar 3.20 Daftar Pilihan Penyaringan** 

- 3. Untuk daftar melakukan pengaturan penyaringan dari daftar pilihan yang disediakan yaitu :
	- **Sort** *Ascending* pilihan untuk mengurutkan data secara menaik berdasarkan kolom yang dipilih
		- **Sort** *Descending* pilihan untuk mengurutkan data secara menurun

berdasarkan kolom yang dipilih

- **All** Pilihan untuk menampilkan seluruh data dalam database berdasarkan kolom yang dipilih
- **(Top 10...)** pilihan untuk menampilkan record dengan data yang mempunyai nilai terendah atau tertinggi pada kolom yang dipilih. Pilihan ini tidak berlaku pada data teks
- **(Custom...)** pilihan untuk menampilkan record dengan kriteria yang ditentukan.
- **Data unik** pilihan untuk menampilkan record berdasarkan data unik yang ada dalam kolom yang dipilih dalam contoh kali ini ada 2 data unik yaitu Denni dan Supri
- 4. Setelah drop-down pada kolom petugas gudang di-klik pilih **Supri** sebagai kriteria penyaringan maka tampilan database yang telah disaring akan terlihat seperti pada gambar 3.21

Harga  $\sqrt{\frac{1}{n}}$ 

Rp55.00<br>Rp45.00<br>Rp10.00

Rp2 pz.coc.co<br>Rp15.00<br>Rp15.00 Satu

emba

atano

nns

Mama Barang [

eng Gelombar

olken Kayu 5

Pasir Beton<br>Coral Beton<br>Coral Beton

# **Gambar 3.21 Database Hasil Penyaringan**

5. Untuk menampilkan kembali seluruh record data dalam database pilih

menu **Data > Filter > Show All** 

Database Penerimaan Barang Material Konstruksi

Tangga (v) No Fakt (v) Petugas Gudan (v)

### **3.4.2 Memberi Nama Range**

 Untuk mempermudah dan membuat kode macro kita harus memberikan nama pada range adapun langkah pengerjaannya adalah :

1. Untuk memberikan nama range database penerimaan dan pengeluaran pilih terlebih dahulu menu **Insert > Name > Define...**maka akan muncul kotak dialog Define Name seperti terlihat pada gambar 3.22

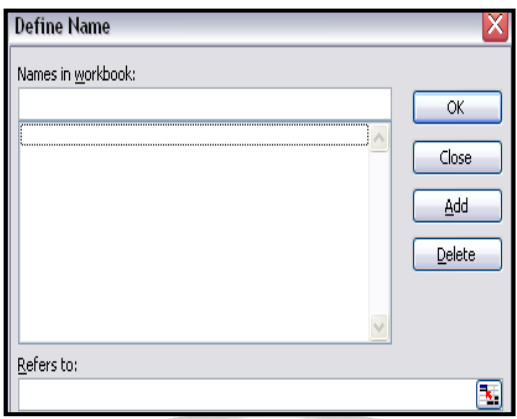

**Gambar 3.22 Kotak Dialog Define Name** 

2. Ketik **Database** pada kotak isian Names in workbook : pada kotak isian refers to : ketik **=Database!\$A\$2:\$H\$65536**.

3. Blok range **A2:H65536** (hasil blok range ditandai dengan garis terputusputus tekan tombol **ED** muncul kembali kotak dialog Define Name tekan

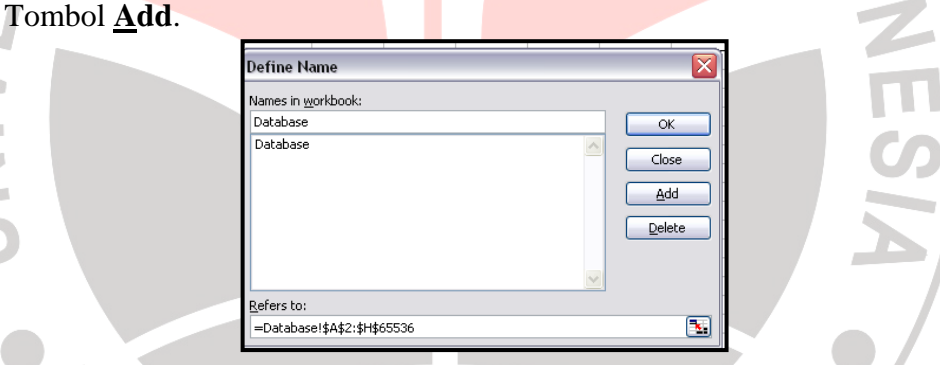

**Gambar 3.23 Nama Range Database** 

4. Untuk memberikan nama pada range data dalam database penerimaan dan pengeluaran ketik **DataDatabase** pada kotak isian Names in workbook : pada kotak isian refers to : ketik **= Database!\$A\$3:\$H\$65536** dan tekan tombol **Add** selanjutnya tekan tombol **OK**

í

### **3.4.3 Mengatur Percetakan Database**

 Pengaturan percetakan database dilakukan agar hasil cetakan mampu memberikan informasi yang mudah dipahami untuk setiap field dan record data penerimaan dan pengeluaran bahan material konstruksi. Adapun langkah-langkah yang pengerjaan adalah :

- 1. Pilih menu **File > Page Setup...** maka akan mucul dialog page setup
- 2. Pilih tab Page untuk menentukan ukuran dan penataan halaman dimana langkah-langkahnya sebagai berikut :
	- Untuk memperoleh hasil percetakan database dalam posisi tegak pilih Potrait pada opsi Orientation
	- Pada opsi *Scaling* pilih opsi **Adjust to:** kemudian ketik **80 %** normal size yang berarti besarnya hasil percetakan adalah 80 % dari ukuran normal.
	- Untuk menentukan pilihan ukuran kertas pilih A4 pada kotak pilihan Paper Size
	- Pilih **High** pada kotak pilihan Print quality untuk memperoleh hasil percetakan dengan kualitas tinggi.
	- Pada kotak isian First page number biarkan dengan isian default **Auto** yang berarti percetakan diawali dari halaman 1

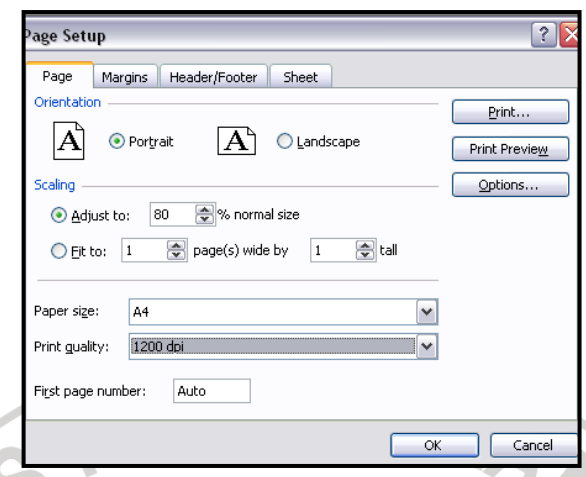

## **Gambar 3.24 Kotak Dialog Page Setup-tab page**

3. Pilih tab **Margin** untuk menentukan batasan percetakan database penerimaan dan pengeluaran dengan tepi halaman kertas.langkahlangkahnya sebagai berikut :

- Untuk menentukan batasan atas bidang percetakan ketik **2,7** pada kotak isian Top
	- Ketik **1,9** pada kotak isian Left untuk menentukan batas kiri bidang percetakan
	- Ketik **1,4** pada kotak isian Right untuk menentukan batasan kanan bidang percetakan
	- Untuk menentukan batasan bawah bidang percetakan,ketik **2** pada kotak isian Botton
	- Untuk menentukan jarak Header **1** dan Footer **0,5**

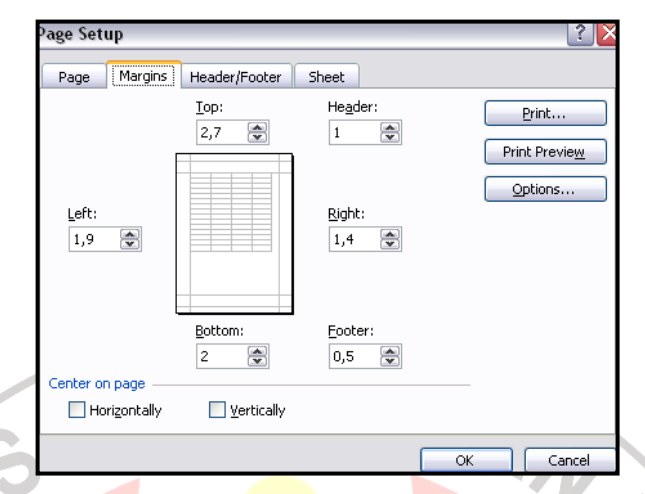

**Gambar 3.25 Kotak Dialog Page Setup-tab Margins** 

### **3.4.4 Kode Macro Penerimaan dan pengeluaran Material Konstruksi**

 Agar window ditampilkan dengan ukuran 95% pada saat worksheet database aktif maka langkah-langkah yang harus dilakukan adalah sebagai berikut

- 1. Pilih menu **Tools > Macro > Visual Basic Editor** (atau tekan **Alt+F11**) untuk membuka *Visual Basic Editor*
- 2. Pilih menu **View > Project Explorer** (atau tekan **Ctrl+R**) untuk membuka window *Project Explorer*
- 3. Pilih object **Sheet2(database)** pada Microsoft Excel Objects dalam proyek VBAProject
- 4. Pilih menu **View > Code >** atau tekan **F7** kemudian ketik kode sebagai berikut :

'Kode saat worksheet Database aktif

Private Sub Worksheet\_Activate()

ActiveWindow.Zoom = 95

End Sub

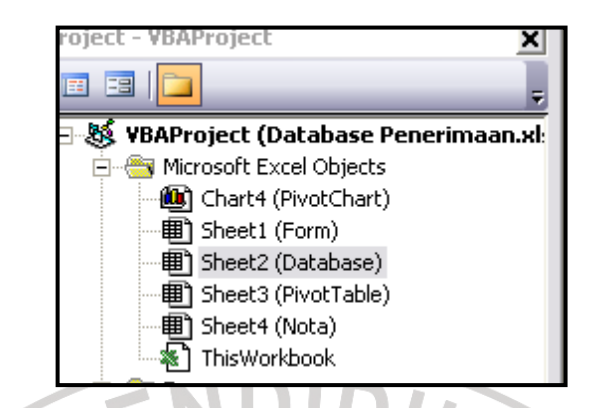

# **Gambar 3.26 Memilih Object Sheet 2**

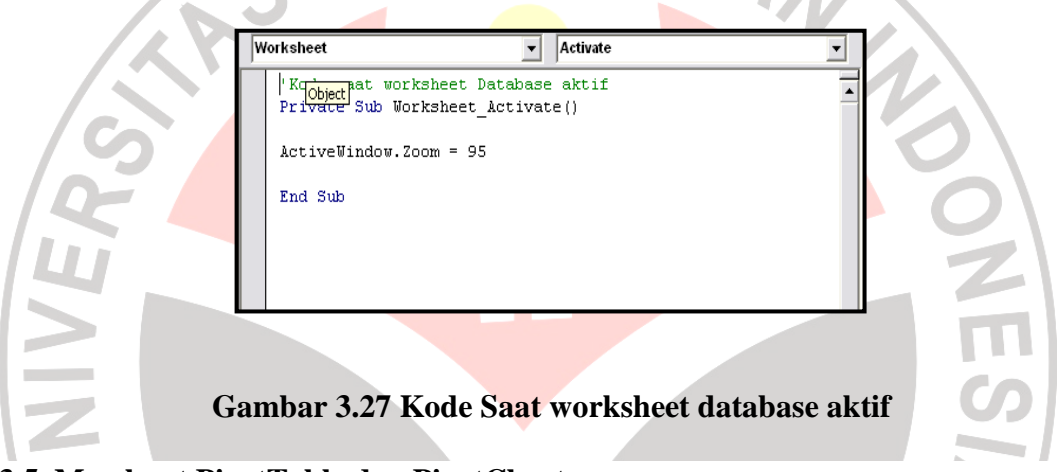

### **3.5 Membuat PivotTable dan PivotChart**

 PivotTabel merupakan tabel yang merangkum informasi tertentu dalam sebuah database berbeda dengan tabel umumnya,PivotTable merupakan tabel yang bersifat interaktif. Tampilan pivottable bisa diatur sedemikian rupa sehingga data lebih mudah dianalisis kita dapat membuat pivotTable sesuai dengan keinginan kita dan analisa yang kita harapkan.

 PivotTable ditempatkan diluar pada range database sehingga tidak mengubah isi dan tampilan database yang dianalisis. Kelebihan PivotTable adalah hasil analisis dapat dibuat dalam bentuk grafik dengan mudah menggunakan PivotChart sama halnya dengan PivotTable tampilan PivotChart juga dibuat sedemikian rupa sehingga mudah dianalisis.

### **3.5.1 Membuat PivotTable**

 Dalam pembuatan pivotable kita bisa menggunakan acuan hasil database penerimaan sehingga bisa diolah dengan baik langkah pembuatan PivotTable adalah :

1. Pilih menu **Data > PivotTable and PivotChart Report….**maka akan muncul kotak dialog PivotTable and PivotChart Wizard – Step 1 of 3 seperti pada gambar berikut :

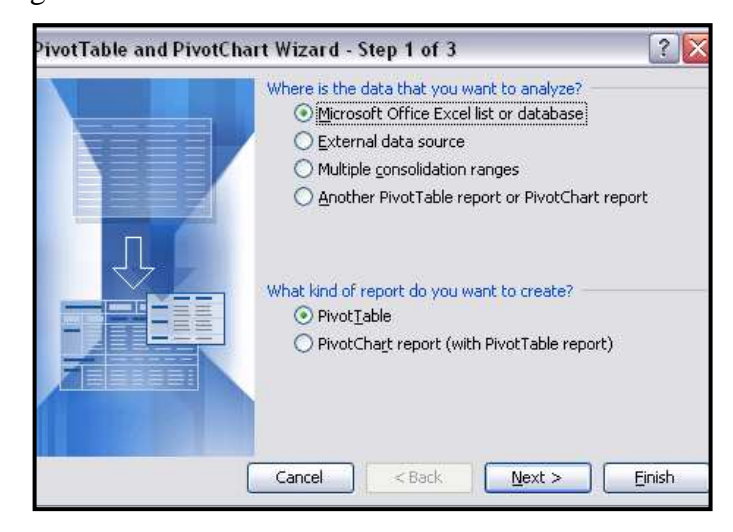

**Gambar 3.28 Kotak Dialog PivotTable & PivotChart** 

2. Pilih opsi Microsoft Office Excel list or database karena sumber data berada pada pivottable yag kita digunakan berasal dari tabel atau database excel yaitu database penerimaan barang material yang terdapat dalam worksheet database tekan tombol **Next >** maka akan muncul kotak dialog pivottable and pivotchart wizard step 2 of bisa dilihat pada gambar 3.29

3. ketik =database pada kotak isisn renge,database merupakan nama range database pada worksheet database tekan tombol **Next >** maka muncul kotak dialog seperti terlihat pada gambar 3.30

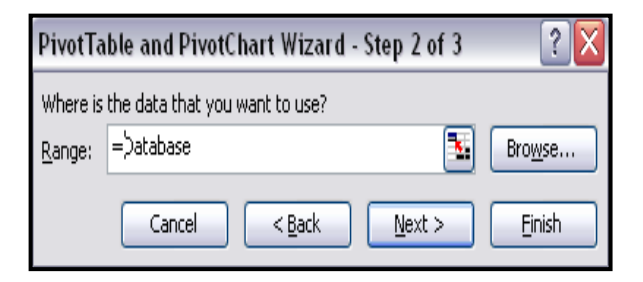

**Gambar 3.29 Kotak Dialog PivotTable & PivotChart Step 2** 

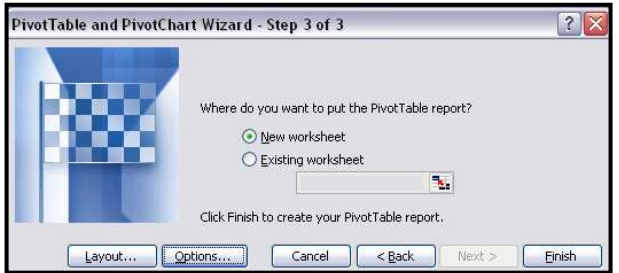

### **Gambar 3.30 Kotak Dialog PivotTable & PivotChart Step 3**

4. Tekan tombol **Layout….**untuk melakukan pengaturan tampilan posisi field yang diinginkan. Muncul kotak dialog pivottable and pivotchart wizard-layout seperti gambar 3.31

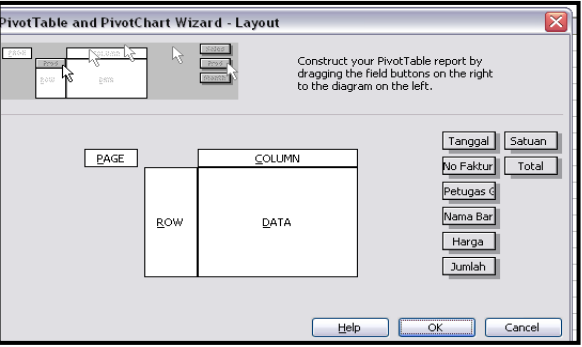

**Gambar 3.31 Kotak dialog Pivottable and Pivotchart wizard-layout** 

- 5. Atur posisi tampilan field dalam database penerimaan dengan langkahlangkah berikut :
	- Tarik field Nama barang ke bagian Row serta jumlah dan total kebagian Data
	- Klik ganda field Jumlah pada bagian data. maka akan muncul kotak dialog gambar 3.32

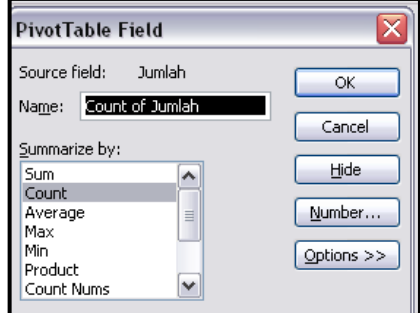

**Gambar 3.32 Kotak dialog PivotTable Field** 

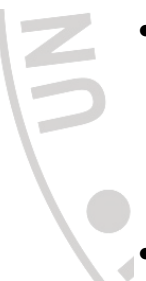

- Pilih **Sum** pada daftar pilihan **Summarize by** : kemudian tekan tombol Ok lakukan dengan cara yang sama terhadap field Total pada bagian Data
- Atur posisi sehingga tampilan database sesuai dengan yang didinginkan

| 図             | Microsoft Excel - Database Penerimaan                               |                                |    |   |                |   |    |                                         | $-10^{-1}$ |
|---------------|---------------------------------------------------------------------|--------------------------------|----|---|----------------|---|----|-----------------------------------------|------------|
|               | [35] File Edit View Insert Format Tools Data Window                 |                                |    |   | Help Sales App |   |    | Type a question for help $V = B \times$ |            |
|               |                                                                     |                                |    |   |                |   |    |                                         |            |
| : Arial       | ▼10 × B / U   事 著 理 图 明 % , 2 週 课 使   四 · ③ · A · 』                 |                                |    |   |                |   |    |                                         |            |
|               | <b>KIR A LE E E DE TE A LE NUISE</b>                                |                                |    |   |                |   |    |                                         |            |
|               | $f_x$ 10<br><b>B10</b>                                              |                                |    |   |                |   |    |                                         |            |
|               |                                                                     |                                |    |   |                |   |    |                                         |            |
|               | A<br>Sum of Jumlah                                                  | B                              | C. | D | E              | F | G  | H                                       |            |
|               | Nama Barang                                                         | $\overline{\phantom{a}}$ Total |    |   |                |   |    |                                         |            |
| $\mathcal{A}$ | Cat Tembok                                                          | 25                             |    |   |                |   |    |                                         |            |
| 4             | Semen Portland                                                      | 20                             |    |   |                |   |    |                                         |            |
| 5             | Pasir beton                                                         | 10                             |    |   |                |   |    |                                         |            |
| ĥ             | Koral Beton                                                         | 8                              |    |   |                |   |    |                                         |            |
| 7             | Kayu 5/7                                                            | 10                             |    |   |                |   |    |                                         |            |
|               | 8 Besi Strip                                                        | 41                             |    |   |                |   |    |                                         |            |
|               | 9 Pasir Pasang                                                      | 15                             |    |   |                |   |    |                                         |            |
| 10            | Sena Plat                                                           |                                |    |   |                |   |    |                                         |            |
| 11            | Kerikil                                                             | 픻                              |    |   |                |   |    |                                         |            |
|               | 12 semen Grouting K-400                                             | $\overline{20}$                |    |   |                |   |    |                                         |            |
|               | 13 Split 1/2                                                        | 10                             |    |   |                |   |    |                                         |            |
|               | 14 Semen Warna                                                      | $\overline{20}$                |    |   |                |   |    |                                         |            |
|               | 15 Urinoir                                                          | 33                             |    |   |                |   |    |                                         |            |
|               | 16 Wastafel                                                         | 33                             |    |   |                |   |    |                                         |            |
|               | 17 Kran air                                                         | 33                             |    |   |                |   |    |                                         |            |
|               | 18 Besi beton                                                       | 41                             |    |   |                |   |    |                                         |            |
|               | 19 Papan Calsiboard                                                 | 10                             |    |   |                |   |    |                                         |            |
|               | 20 Besi Hollow 4x4                                                  | 41                             |    |   |                |   |    |                                         |            |
|               | H + + H Form / Sheet1 / Database \ PivotTable / PivotChart / Nota / |                                |    |   | $\vert$        |   | n. |                                         |            |

 **Gambar 3.33 Tampilan PivotTable Setelah dilakukan pengaturan** 

### **3.5.2 Membuat PivotChart**

 Tampilan PivotTable akan lebih informatif jika disertai grafik sebagai penunjang kita dapat membuat grafik dari pivottable yang telah dibuat dengan mudah menggunakan fitur PivotChart. langkah atau pembuatan PivotChart adalah Klik kanan sembarang sel diarea PivotTable kemudian pilih menu PivotChart

|                | А                                                 |                          | в              | Ć                       | D | E              | F |
|----------------|---------------------------------------------------|--------------------------|----------------|-------------------------|---|----------------|---|
| 1              | Sum of Jumlah                                     |                          |                |                         |   |                |   |
| $\overline{c}$ | Nama Barang                                       | ۰                        | Total          |                         |   |                |   |
| 3              | Cat Tembok                                        |                          | 25             |                         |   |                |   |
| 4              | Semen Portland                                    |                          | 20             |                         |   |                |   |
| 5              | Pasir beton                                       |                          |                | Format Cells            |   |                |   |
| 6              | Koral Beton                                       |                          |                | PivotChart              |   |                |   |
| 7              | Kayu 5/7                                          |                          | 跏              |                         |   |                |   |
| 8              | Besi Strip                                        |                          | 遐              | PivotTable Wizard       |   |                |   |
| 9              | Pasir Pasang                                      |                          |                | Refresh Data            |   |                |   |
| 10             | Seng Plat                                         |                          |                |                         |   |                |   |
| 11             | Kerikil                                           |                          | Hide           |                         |   |                |   |
| 12             | semen Grouting K-400                              |                          |                | Select                  | ٠ |                |   |
| 13             | Split 1/2                                         |                          |                | Group and Show Detail   | ٠ |                |   |
| 14             | Semen Warna                                       |                          |                |                         |   |                |   |
| 15             | Urinoir                                           |                          |                | Order                   | ٠ |                |   |
| 16             | Wastafel                                          | $\mathbf{Q}_{\text{rf}}$ |                | Field Settings          |   |                |   |
| 17             | Kran air                                          |                          |                |                         |   |                |   |
| 18             | Besi beton                                        |                          |                | Table Options           |   |                |   |
| 19             | Papan Calsiboard                                  |                          |                | Show PivotTable Toolbar |   |                |   |
| H.             | 20 Besi Hollow 4x4<br>> M Form / Sheet1 / Databas |                          | $\blacksquare$ | Show Field List         |   | Nota<br>$\sim$ |   |

**Gambar 3.34 Membuat PivotChart Melalui Menu Klik Kanan** 

langkah tersebut juga dapat dilakukan dengan cara menkan ikon pada toolbar pivotTable PivotChart yang akan dibuat tampak seperti gambar berikut :

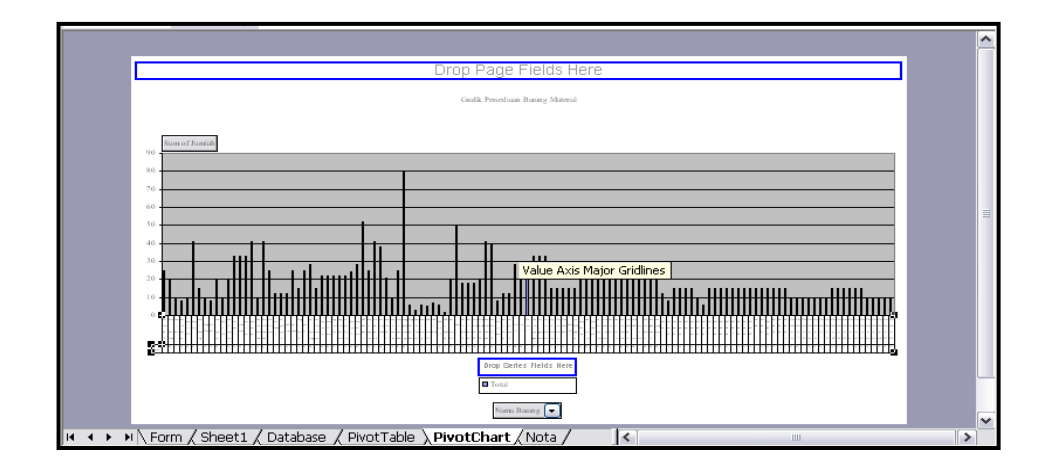

**Gambar 3.35 PivotChart PT.Tribina Primalestari** 

untuk mengubah model garfik klik kanan pada area grafik kemudian pilih menu **Chart Type...**muncul kotak dialog Type seperti gambar 3.36 pilih menu Column pada daftar pilihan Chart type pada daftar pilihan *Chart sub-type* pilih **Clustered**  column tekan tombol **Ok.**

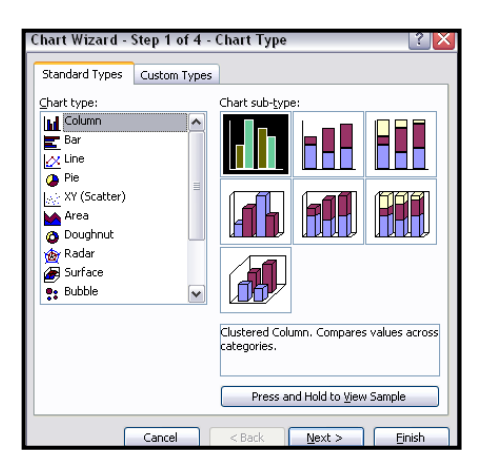

**Gambar 3.36 Kotak Dialog Chart Type** 

### **3.6 Membuat Nota Penerimaan dan Permintaan**

Nota penerimaan dan permintaan barang material konstruksi merupakan laporan yang dibuat untuk mencatat total keseluruhan transaksi dalam setiap penerimaan dan pengeluaran barang material. Nota penerimaan diberikan kepada *Supplier* sebagai bukti bahwa barang kiriman sudah diterima oleh Kontraktor, sebaliknya untuk pengeluaran barang digunakan untuk bukti pengeluaran atau pengunaan barang material konstruksi. Bentuk nota penerimaan dibuat seperti pada gambar 3.37

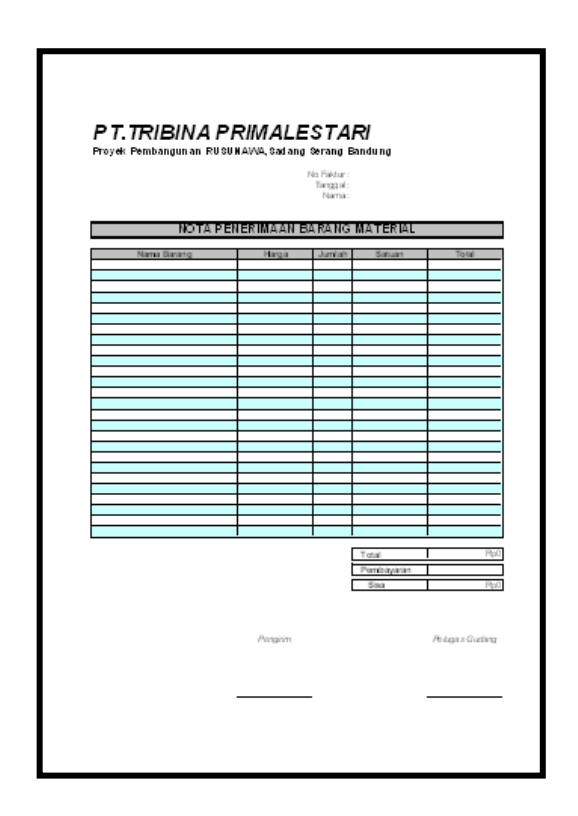

 **Gambar 3.37 Bentuk Nota Penerimaan Barang Material** 

### **3.6.1 Membuat Worksheet Nota**

 Nota penerimaan yang dibuat akan ditempatkan pada worksheet tersendiri sehingga akan mempermudah dalam memasukan ataupun menghapus keterangan dan isi nota. Buka worksheet baru kemudian beri nama nota setelah itu blok seluruh sel dengan cara klik pada kotak disebelah pojok kiri atas perpotongan baris dan kolom atau tekan **Ctrl+A**

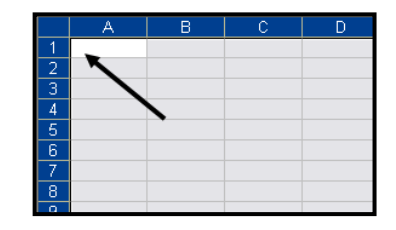

**Gambar 3.38 Klik Perpotongan Baris Dan Kolom** 

pilih menu **Format > Cells...** muncul kotak dialog format cells kemudian pilih Tab **Protection** beri tanda centang  $(\checkmark)$  pada pilihan **Locked** tekan tombol **OK** untuk mengubah lebar kolom pilih menu **Format > Column > Width...** sehingga muncul kotak dialog Width

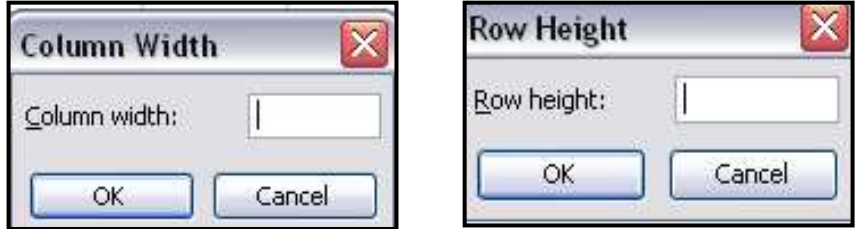

**Gambar 3.39 kotak dialog Column Widht dan Row Height** 

### **3.6.2 Keterangan Nota**

 Untuk menambahkan keterangan No.Faktur Tanggal dan Nama *Supplier* dibagian atas nota langkah pengerjaannya adalah : Tempatkan pointer pada sel **D5** kemudian ketik No.Faktur : Tempatkan pointer pada sel **D6** kemudian ketik Tanggal : Tempatkan pointer pada sel **D7** kemudian ketik Nama : Blok range **D5:D7** pilih menu **Format > Cells....**maka kan muncul kotak dialog format Cells kemudian pilih **Tab Alignment**

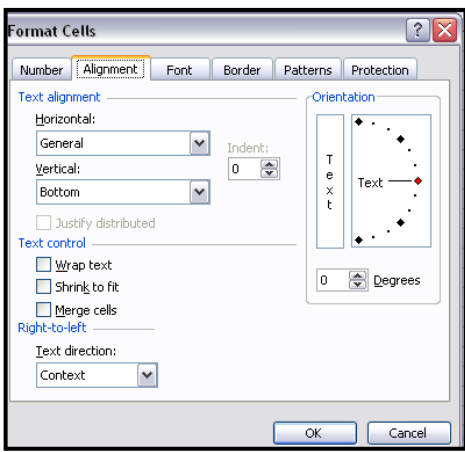

**Gambar 3.40 Mengatur Perataan Teks Pada Keterngan Nota** 

Pada kotak pilihan **Horizontal** pilih **Right (indent)** pilih Center pada kotak pilih vertical tekan tombol **OK** lengkapi pembuatan nota sehingga seperti pada gambar dibawah ini

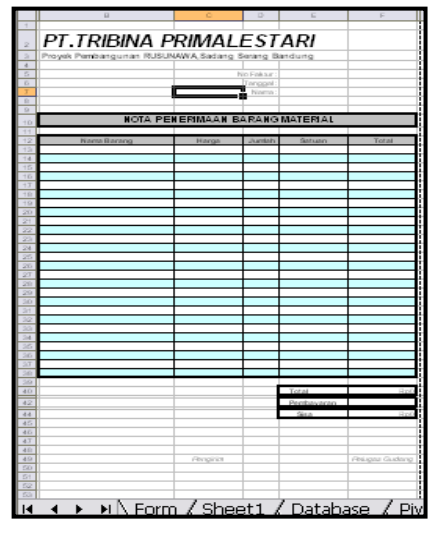

**Gambar 3.41 Hasil Pembuatan Nota** 

### **3.6.3 Memberi Nama dan Membuat Proteksi Range**

Untuk mempermudah dalam pembuatan kode macro maka perlu dilakukan

sebagai berikut :

1. untuk memberikan range pada keterangan nota,pilih menu **Insert > Name** 

**> Define...**maka akan muncul kotak dialag **Define Name** seperti terlihat

pada gambar 3.42

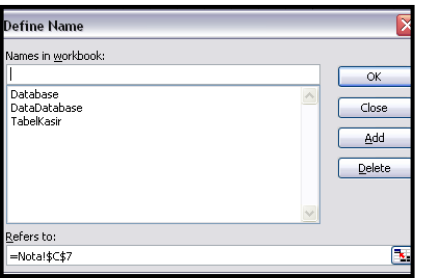

 **Gambar 3.42 Kotak Dialog Define Name** 

- 2. Untuk memberi nama range isi nota ketik Isinota pada kotak isian **Names in workbook** dengan menekan dan menahan tombol Ctrl arahkan pointer pada **Sel E 5,E 6,E 7,F 42,C 54, dan F 54**
- 3. Pilih menu Format > Cells muncul kotak dialog **Protection**
- 4. Hilangkan centang  $(\checkmark)$  pada pilihan Locked.tekan tombol **OK**

### **3.6.4 Kode Macro Nota**

 Agar window ditampilkan dengan ukuran 120 % pada saat worksheet nota aktif langkah pengerjaannya adalah :

- 1. Pilih menu **Tools > Macro > Visual Basic Editor** sehingga kotak dialog untuk membuka *Visual Basic Editot* terbuka.
- 2. Pilih menu **View > Project Explorer** untuk membuka window project explorer r.
- $\mathcal{L}_{\mathcal{A}}$ 3. Pilih object nota Sheet4 (Nota) pada Microsoft Excel Object dalam project  $\overline{\phantom{a}}$ VBAproject
- 4. Pilih menu **View > Code >** atau tekan F7 kemudian ketik kode sebagai berikut :

'kode saat worksheet Database aktif

Private Sub worksheet\_Activate ( )

Activewindow.Zoom = 120

End Sub

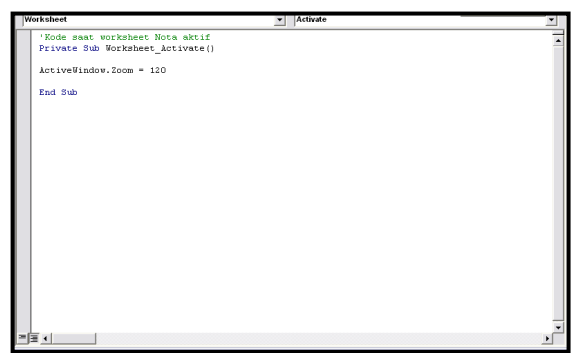

 **Gambar 3.43 Kode Saat Workshet Database Aktif**

### **3.7 Rancangan Pembuat Form Sheet**

Jika database penerimaan dan pengeluaran barang material sudah mempunyai banyak record data maka seringkali kita akan mengalami kesulitan ketika harus melakukan input,edit ataupun menghapus tiap record data. Masalah tersebut sebenarnya bisa diatasi dengan membuat form yang dibuat untuk pekerjaan penerimaan dan pengeluaran dimana kedunya bisa menampung kotrol yang dibutuhkan. Untuk pembuatan tampilan penerimaan dibuat secara form penerimaan dan untuk pengeluaran berbeda sedikit dari form penerimaan.langkah pertama untuk mengerjakan atau membuat form sheet membuat tabel bantu,mendesain Form,dan pembuatan kode Macro.

### **3.7.1 Membuat Tabel Bantu**

 Pembuatan tabel bantu ditujukan untuk mempermudah pengisian beberapa field dalam transaksi penerimaan dan pengeluaran barang material konstruksi ataupun sebagai kode pengisian User ID dan Password dalam login petugas gudang atupun login Administrator. Tabel bantu yang dibutuhkan adalah tabel bantu barang,tabel bantu form penerimaan dan pengeluaran,tabel bantu form database,tabel bantu form login petugas dan adminstrator. Sebelum kita membuat tabel bantu maka terlebih dahulu kita membuat tampilan untuk form sheet.cara pengerjaannya adalah :

1. Pilih worksheet **Form** kemudian blok seluruh sel dengan cara klik pada kotak di sebelah pojok kiri atas perpotongan baris dan kolom (atau tekan

**Ctrl+A**)

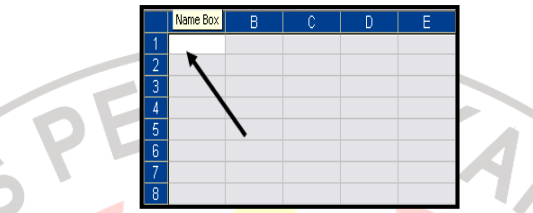

### **Gambar 3.44 Klik Perpotongan Baris dan Kolom**

2. Pilih menu **Format > Cells...**atau tekan **Ctrl+1** maka akan muncul dialog Format Cells kemudian pilih tab **Patterns**

- 3. Pada daftar pilihan Color pilih warna yang akan dijadikan background form sheet kemudian pilih tab **Protection**
- 4. Beri tanda centang  $(\checkmark)$  pada pilihan **Locked** lalu tekan tombol **OK**

### **3.7.2 Tabel Bantuan Barang**

 Tabel bantuan barang dibuat untuk mempermudah dalam pengisian beberapa filed agar tidak perlu mengisi semua field yang dibutuhkan dalam transaksi penerimaan dan pengeluaran. Setelah tabel bantu dibuat kita hanya perlu mengisi kode barang dan jumlah barang langkah pengerjaanya adalah :

- 1. Tempatkan pointer pada Sel **N1** kemudian ketik tabel bantuan barang
- 2. Untuk mengubah lebar kolom disesuaikan dengan kapasitas teks yang ada
- 3. Untuk menambahkan border pilih menu **Format > Cells...**maka akan muncul kotak dialog pilih tab **Border** tekan tombol **Outline** dan **Inside** selanjutnya tekan **OK**
- 4. Untuk menambah judul pada tabel barang maka tempatkan pointer di sel yang akan diberi judul langkah-langkah sebagai berikut :
- Tempatkan Pointer pada sel **N2** dan ketik **Kode**
- Tempatkan Pointer pada sel **O2** dan ketik **Nama Barang**
- Tempatkan Pointer pada sel **P2** dan ketik **Harga**
- Tempatkan Pointer pada sel **Q2** dan ketik **Satuan** Untuk Form bantuan pengeluaran yaitu :
- Tempatkan Pointer pada sel **N2** dan ketik **Kode**
- Tempatkan Pointer pada sel **O2** dan ketik **Nama Barang**
- Tempatkan Pointer pada sel **P2** dan ketik **Stok Barang**

• Tempatkan Pointer pada sel **Q2** dan ketik **Satuan**

5. Untuk melakukan format data dalam tabel bantuan barang langkahlangkahnya :

- Pilih **Format > Cells...** muncul kotak dialog format Cells pilih tab **Number** pada daftar pilih Category pilih **General** tekan **OK**
- Untuk range lainya sama hanya yang membedakan untuk memilih daftar pilihan Categori ada pilihan **Currency** unuk tabel dalam bentuk **Rp**.
- Lengkapi tabel bantuan barang sehingga seperti pada tabel 3.35
- Untuk memberi nama pada range kode barang,pilih menu **Insert > Name > Define...**muncul kotak dialog Define Name pada kotak isian Names in workbooks: ketik kode barang kemudian ketik **=OFFSET (Form!N\$3;0;0;COUNTA(Form!\$N:\$N)-2;1)** pada kotak isian Refere to : tekan **Add** lalu tekan **OK**
#### **3.7.3 Tabel Bantuan Form Penerimaan dan Pengeluaran**

 Tabel bantuan Form penerimaan dan pengeluaran dibuat untuk menampilkan data setelah kita mengisi kode barang dan jumlah barang dalam Form Penerimaan dan pengeluaran langkah pengerjaannya

- 1. Tempatkan pointer pada sel **S1** kemudian ketik Tabel Bantu Form Penerimaan
- 2. Sesuaikan lebar kolom **S** dengan teks yang ditentukan
- 3. Untuk menambahkan Border pilih menu **Format > Cells...**maka akan muncul kotak dialaog pilih tab Border tekan tombol **Outline** dan **Inside** selanjutnya tekan **OK**
- 4. Untuk menambah judul pada tabel bantuan tempatkan Pointer sel **S2** kemudian ketik Keterangan dan sel **T2** kemudian ketik Nilai.
- 5. Untuk melakukan format data dalam tabel bantuan barang langkahlangkahnya
	- Pilih **Format > Cells...** muncul kotak dialog format Cells pilih tab Number pada daftar pilih Category pilih **General** tekan **OK**
	- Untuk range lainya sama hanya yang membedakan untuk memilih daftar pilihan Categori ada pilihan **Currency** unuk tabel dalam bentuk **Rp**.
	- Lengkapi kolom keterangan pada tabel bantuan form penerimaan dan pengeluaran hingga terlihat seperti pada gambar 3.45

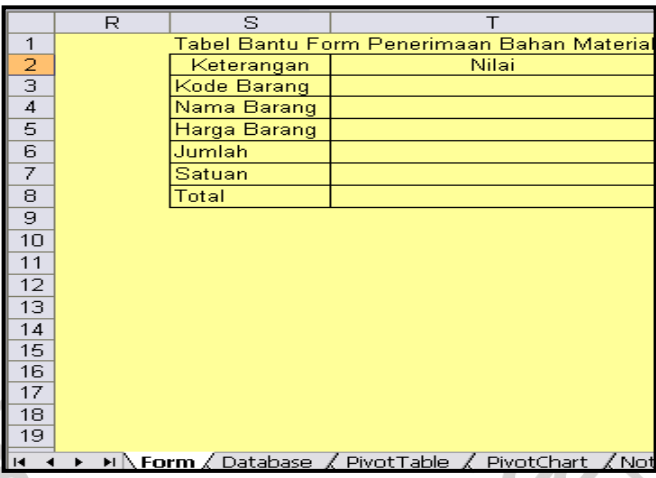

## **Gambar 3.45 Melengkapi Keterangan Tabel Bantuan Penerimaan**

6. Untuk melengkapi kolom nilai pada tabel bantuan form penerimaan langka

pengerjaannya adalah

- Tempatkan pointer pada sel **T3** dan ketik sembarang Kode Barang misalnya ketik kode **Se (Seng Plat)**
	- Ketikan **= If(T3="";"";VLOOKUP(T3;tabel barang;2;0))** pada sel **T4**
	- Ketikan =**IF(T3="";"";VLOOKUP(T3;tabelbarang;3;0))** pada sel **T5**
	- Ketikan sembarang jumlah barang pada sel **T6** misalnya ketik **3**
- Ketik =**IF(OR(T3="";T6="");"";(T5\*T6))** di sel **T8**

Apabila semua dilakukan dengan benar tampilan tabel bantu form akan terlihat pada gambar 3.46

7. Dengan menekan dan menahan tombol **Ctrl** tempatkan pointer pada sel **T3** dan **T6** dalam keadaan terseleksi pilih menu **Format > Cells...**atau tekan **Ctrl+1** maka muncul kotak dialog Format Cells kemudian pilih tab **Protection**

8. Hilangkan tanda centang pada pilihan **Locked** lalu tekan tombol **OK**

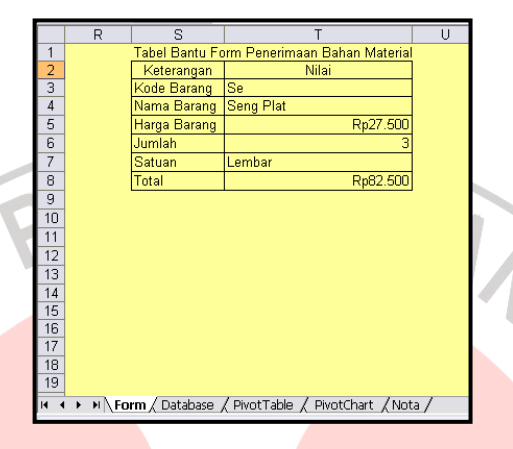

### **Gambar 3.46 Tabel Bantu Form Penerimaan**

## **3.7.4 Tabel Bantu Form Login Petugas**

 Tabel bantuan form login petugas dibuat sebagai tabel bantu yang berisi kode user ID dan Password yang harus dimasukan petugas dalam form login petugas langkah-langkah untuk membuat tabel bantu login adalah :

- 1. Tempatkan pointer pada sel **Y1** kemudian ketik tabel bantu form login petugas
- 2. Sesuaikan lebar kolom **Y** dengan panjang teks yang ditentukan
- 3. Untuk menambah judul pada tabel bantuan form login petugas adalah tempatkan pointer pada sel **Y2** dan ketik Petugas Gudang kemudian tempatkan pointer pada sel **Z2** ketik Password
- 4. Untuk melakukan format data dalam tabel bantu form login petugas,blok range **Y3:Z65536** kemudian pilih menu **Format > Cells...** atau tekan

**Ctrl+1** muncul kotak dialg format cells. Pilih tab Number pada daftar Category pilih **General** tekan tombol **OK** 

- 5. Lengkapi kolom petugas dan password pada tabel bantu form login petugas.
- 6. Untuk memberi nama pada range nama petugas pilih menu **Insert > Name > Define...**muncul kotak dialog Define Name.Pada kotak isian Names in workbook ketik Nama petugas pada kotak isian Refere to : ketik = **OFFSET (form!\$Y\$3;0;0;COUNTA(Form!\$Y:\$Y)-2;1)** dan tekan tombol **Add**

7. Tempatkan pointer pada sel **AA2** dan ketik Login Petugas

8. Ketik User ID pada sel **AA3** dan Password pada sel **AA4**

9. Ketik sembarang nama petugas pada sel **AB3** misalnya Ketik **Denni**

- 10. Ketik =**IF(AB3="";"";VLOOKUP(AB3;Tabelpenerimaan;2;0))** pada sel **AB4**
	- 11. Tempatkan pointer pada sel **AB3** pilih menu **Format > Cells…**atau tekan **Ctrl+1** sehingga muncul kotak dialog format Cells kemudian pilih tab **Protection**

12. Hilangkan tanda centang  $(\checkmark)$  pada pilihan **Locked** tekan **OK** 

## **3.7.5 Tabel Bantuan Form Login Administrator**

 Tabel bantuan form login administartor dibuat sebagai tabel bantu yang berisi kode user id dan password yang harus dimasukan administrator dalam form Login administrator langkah awal pengerjaannya adalah :

- 1. Tempatkan pointer pada sel **AD1** dan ketik tabel bantuan form login administrator
- 2. Sesuaikan lebar kolom **Y** dengan panjang teks yang ditentukan
- 3. Tempatkan pointer pada sel **AD2** dan ketik Login Administrator
- 4. Ketik User ID pada sel **AD3** dan Password pada sel **AD4**
- 5. Ketik user id yang akan digunakan untuk login sebagai adminstrator pada sel **AE3** misalnya **Ahmad**
- 6. Ketik Password yang akan digunakan untuk login sebagai administrator pada Sel **AE4** misalnya Ketik **Damha**

7. Apabila semua dilakukan secara benar maka akan tampil seperti pada gambar 3.47

**Gambar 3.47 Tabel Bantuan Form Login Petugas Dan Administrator** 

 $\mathcal{L}$ 

### **3.8 Rancangan Desain Form**

#### **3.8.1 Menentukan Lebar Kolom**

- 1. Untuk mengubah lebar kolom **A** tempatkan pointer pada sembarang sel dikolom **A** pilih menu **Format > Column > Width...**muncul kotak dialog column width pada kotak isian ketik **2** kemudian tekan **Ok**
- 2. Dengan cara yang sama ubah lebar kolom **B** menjadi **13** kolom **C** menjadi **12** kolom **D** menjadi **0,5** kolom **E** menjadi **12** Kolom **F** menjadi **13** kolom **G** menjadi **3** kolom **H** menjadi **10** kolom **I** menjadi **14** dan kolom **J** menjadi **12**
- **3.8.2 Judul dan Deskripsi Form** 
	- 1. Blok range **B1:I2** pilih menu **Format > Cells …**atau tekan Ctrl+1 muncul kotak dialog format cells kemudian pilih tab **Alignment** pada kotak pilihan **Horizontal** dan **Vertical** pilih center beri tanda centang pada pilihan Mergen Cells kemudian pilih tab Font
	- 2. Pada daftar pilihan Font pilih **Arial** kemudian **Bold Italic** pada daftar pilhan Font style ketik **20** pada kotak isian Size.
	- 3. Pilih warna yang akan dijadikan background deskripsi form tekan **Ok** ketik **PT.TRIBINA PRIMALESTARI** sebagai deskripsi form

## **3.8.3 Menambah keterangan Kode dan Jumlah Barang**

1. Blok range **B5:C6** pilih menu **Format > Cells...**atau tekan **Ctrl+1** muncul kotak dialog format cells kemudian pilih tab **Border** pada daftar pilihan **Line-Style** pilih garis tebal tekan tombol **Outline** dan **Inside** selanjutnya tekan tombol **OK**

- 2. Tekan pointer pada sel **C7** pilih menu **Format > Cells...**atau tekan **Ctrl+1** muncul kotak dialog format cells kemudian pilih tab **Border** pada daftar pilihan **Line-Style** pilih garis tebal takan tombol **Outline** dan **Inside** selanjutnya tekan tombol **OK**
- 3. Untuk menambah keterangan kode barang dan jumlah langkah pengerjaanya adalah :
	- Tempatkan pointer pada sel **B5** ketik **Kode barang**
	- Tempatan pointer pada sel **B6** dan ketik **Jumlah**

4. Blok range **B5:B6** pilih menu **Format > Cells...**atau tekan **Ctrl+1** muncul kotak dialog format cells kemudian pilih tab font pilih **Arial** kemudian **Bold** ketik **10** pada isian Size tekan **OK**

5. Blok range **C5:C** pilih menu **Format > Cells..**.atau tekan **Ctrl+1** muncul kotak dialog format cells kemudian pilih tab **Patterns** pilih warna white dan pilih tab **Protection** 

6. Hilangkan tanda centang  $(\checkmark)$  pada pilihan **Locked** kemudian tekan tombol **OK**.Tempatkan pointer pada sel **C5** kemudian pilih menu **Data >** 

**Validation...**muncul kotak dialog data **Validation**

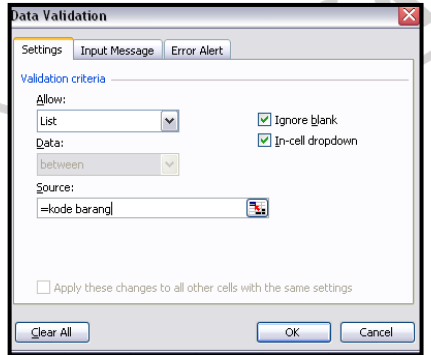

**Gambar 3.48 Kotak Dialog Data Validation-tab Settings** 

- 7. Pilih tab setting pada kotak pilihan Allow pilih list pada kotak isian **Source** ketik = kodebarang yaitu nama range yang berisi kode barang pilih tab **Error Alert** lihat gambar
- 8. Berti tanda centang  $(\checkmark)$  pada pilihan **Show eror alert after invalid data is entered**.pada kotak pilihan Style pilih Stop pada kotak isian **Title** ketik **Error kode barang** ketik **kode barang yang anda masukan tidak valid** pada kotak isian Error message tekan tombol **OK**
- 9. Tekan pointer pada sel **C6** kemudian pilih menu **Data Validation...**muncul kotak dialog Data **Validation.**
- 10. Pilih *Setting* pada kotak pilihan Allow kemudiaan pilih Custom.pada kotak isian Formula ketik **=ISNUMBER(C6)** hal ini berarti data yang dimasukan dalam sel **C6** harus berupa angka pilih **tab Error Alert** 11. Beri tanda centang  $(\checkmark)$  pada pilihan **Show eror alert after invalid data is entered** pada kotak pilihan Style pilih **Stop**.pada kotak isian Title ketik **jumlah barang** ketik **jumlah barang yang anda masukan tidak valid** pada kotak isian **Error message** tekan tombol **OK**
	- 12. Tekan pointer pada sel **C7** kemudian pilih menu **Data > Validation...**muncul kotak dialog Data **Validation.**
	- 13. Pilih Setting pada kotak pilihan Allow kemudian pilih Custom pada kotak isian Formula ketik **=ISNUMBER(C7)** hal ini berarti data yang dimasukan dalam sel **C7** harus berupa angka pilih **tab Error Alert**
	- 14. Beri tanda centang  $(\check{\phantom{x}})$  pada pilihan **Show eror alert after invalid data is entered** pada kotak pilihan Style pilih Stop pada kotak isian Title ketik

**Erro Nomor Nota** ketik **No Nota yang anda masukan tidak valid** pada kotak isian **Error message** tekan tombol **OK**

### **3.8.4 Menambah keterangan Item Barang**

- 1. Blok range **E5:F8** pilih menu **Format > Cells …**atau tekan **Ctrl+1** muncul kotak dialog format Cells kemudian pilih tab **Border**. Pada daftar pilihan **Line-Style** pilih garis tebal tekan tombol **Outline** dan **Inside**  selanjutnya tekan tombol **OK**
- 2. Untuk menambah keterangan setiap item barang maka langkah pengerjaannya adalah :
	- Tempatkan pointer pada sel **E5** dan ketik **Nama Barang**
	- Tempatkan pointer pada sel **E6** dan ketik **Harga barang**
	- Tempatkan pointer pada sel **E7** lalu ketik **Satuan**
	- Tempatkan Pointer pada Sel **E8** selanjutnya ketik **Total**
- 3. Untuk menambahkan isi dari setiap item barang lakukan langkah-langkah

berikut :

- Ketik =**IF(C5="";"";VLOOKUP(C5;Tabelbarang;2;0))**
- Ketik =**IF(C5="";"";VLOOKUP(C5;Tabelbarang;3;0))**
- Ketik =**IF(OR(C5="";C6="");"";(C6-F7))**
- 4. Untuk form pengeluaran barang hanya dibedakan dari :
	- Tempatkan pointer pada sel **E5** dan ketik **Nama Barang**
	- Tempatkan pointer pada sel **E6** dan ketik **Stok Barang**
	- Tempatkan pointer pada sel E7 lalu ketik **Satuan**
	- Tempatkan Pointer pada Sel E8 selanjutnya ketik **Sisa Stok**

### **3.8.5 Menambahkan keterangan Nota Faktur dan Petugas**

- 1. Blok range **H5:I6** pilih menu **Format > Cells …**atau tekan **Ctrl+1** muncul kotak dialog format cells kemudian pilih tab **Border**. pada daftar pilihan **Line-Style** pilih garis tebal tekan tombol **Outline** dan **Inside** selanjutnya tekan tombol **OK**
- 2. Untuk menambah keterangan setiap item barang maka langkah pengerjaannya adalah :
	- Tempatkan pointer pada sel **H5** dan Ketik **No.Faktur / No.Form**
	- Tempatkan pointer pada sel **H6** selanjutnya **Petugas Gudang**

3. Untuk menambahkan isi nota faktur atau form dan petugas langkah pengerjaanya adalah :

- Ketik No faktur / form yang terakhir digunakan
	- Ketik nama petugas yang terakhir melakukan transaksi penerimaan dan pengeluaran barang
- **4.** Blok **range I5 : I6** kemudian pilih menu **Format > Cells...**atau tekan **Ctrl+1** muncul kotak dialog format cells pilih tab **Protection**
- 5. Hilangkan tanda centang  $(\checkmark)$  pada pilihan **Locked** tekan tombol **OK**

## **3.8.6 Menambah Keterangan Nota**

- 1. Untuk menambah keterangan pada nota langkah-langkah yang dilakukan adalah :
	- Tempatkan pointer pada sel **H8** selanjutnya ketik **Nama** *Supplier* **/ Nama pekerja**
	- Tempatkan pointer pada sel **H10** lalu ketik **Pembayaran**
- Tempatkan pointer pada sel **H12** ketik **Sisa pembayaran**
- 2. Pilih tab **Protection** hilangkan tanda centang  $(\checkmark)$  pada pilihan **Locked** kemudian tekan tombol **OK**
- 3. Tekan pointer pada sel **H11** kemudian pilih menu **Data > Validation...**muncul kotak dialog Data **Validation.**
- 4. Pilih Setting pada kotak pilihan Allow kemudian pilih **Custom** pada kotak Isian Formula ketik =**ISNUMBER(H11)** pilih tab **Error Alert**
- 5. Berti tanda centang  $(\checkmark)$  pada pilihan Show eror alert after invalid data **is entered** pada kotak pilihan Style pilih **Stop**. Pada kotak isian Title ketik **pembayaran** ketik **data yang anda masukan tidak valid** pada kotak isian **Error message** tekan tombol **OK** 6. Tempatkan pointer pada sel **H13** kemudian ketik =**H11 - H18**  Kode barang Faktur Jumlah lama Suplier Pembayaran Sisa Pembayarar  $Rp0$

**Gambar 3.49 Tampilan Awal Form Sheet** 

**Total** 

 $Rp0$ 

## **3.8.7 Menambahkan Kontrol pada Form Sheet**

> M Form / Database / PivotTable / PivotChart / Nota /

 Agar form sheet lebih interaktif kita dapat menambahkan objek kontrol seperti CommandButton,listbox dan objek kontrol lainya dalam worksheet

1. Sebelum menambahkan objek kontrol ke dalam worksheet anda harus mengaktifkan toolbar control toolbox terlebih dahulu pilih menu **View >** 

### **Toolbar > Control Toolbox**

**Control** 

Toolbox

 $\overline{\phantom{1}}$ 

Jabl

வ

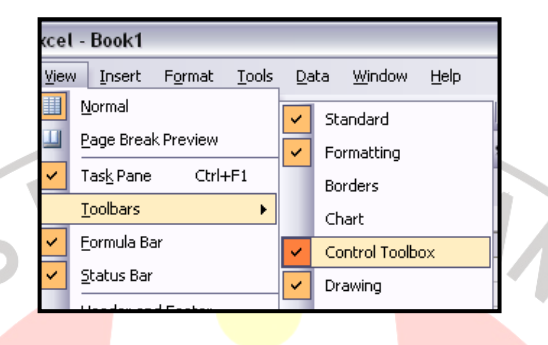

## **Gambar 3.50 Mengaktifkan toolbar Control Toolbox**

2. Toolbar dalam keadaan aktif apabila terdapat centang  $(\checkmark)$  dalam menu control Toolbox, tampilan toolbar control toolbox terlihat pada gambar

**Gambar 3.51 Toolbar Control Toolbox** 

 $\bullet$ 

 $= 1$ 

EB **EN** 

칊

臺

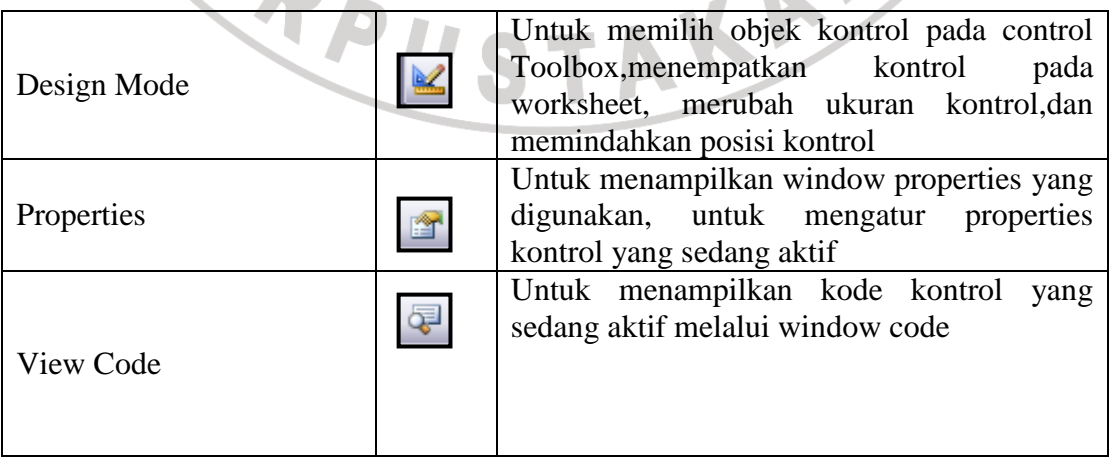

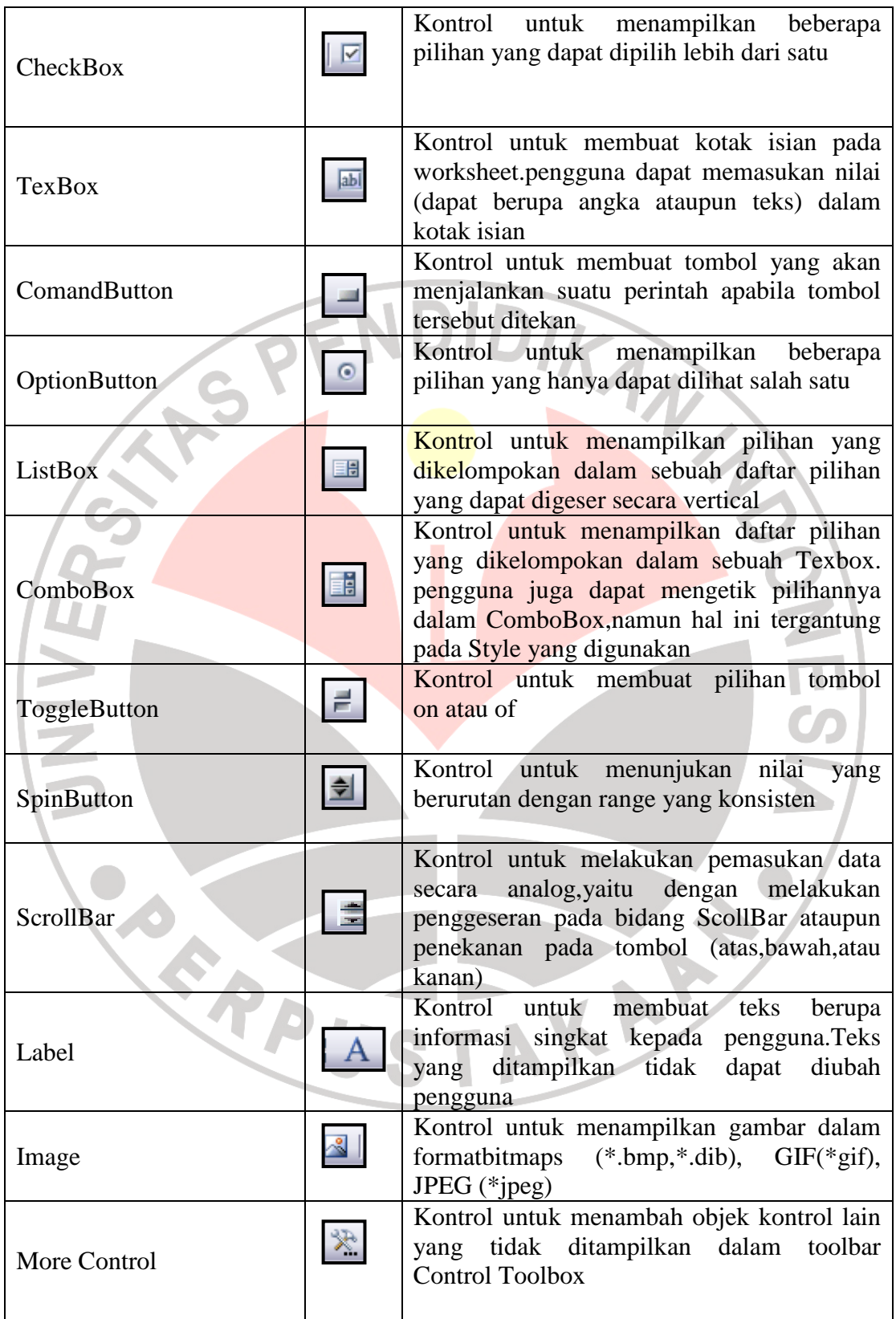

3. Pilih kontrol Button pada Control Toolbox dan klik mouse pada bidang worksheet langkah ini dilakukan untuk menambah kontrol (OptionButton) pada worksheet

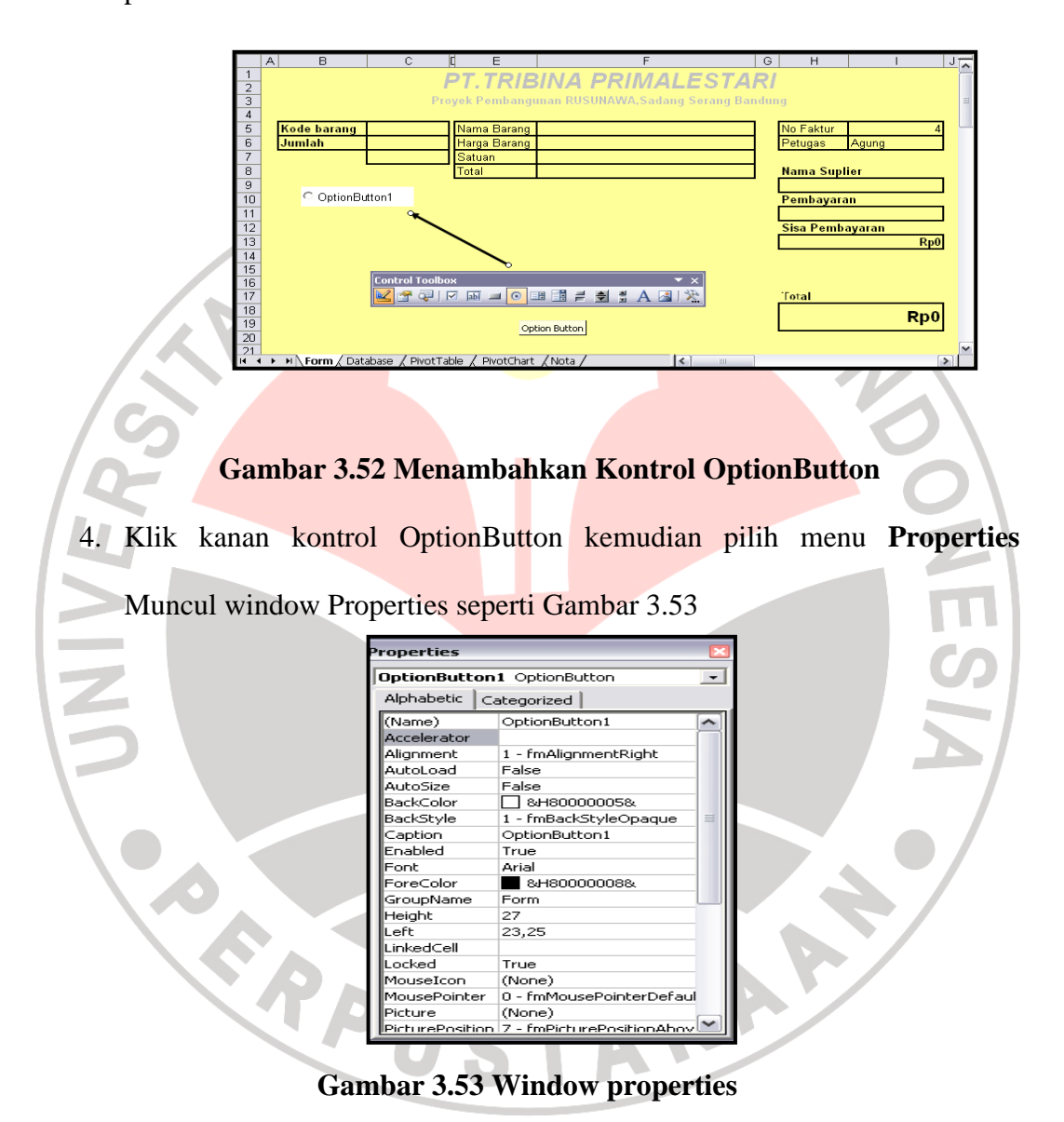

5. Ubah properti OptionButton menjadai Name = optInput; BackColor =  $\&$ H000C0C0C0%, caption = Input; height = 19,5 left = 9,75 Top = 79,5 Value  $=$  True Width  $=$  39,75.

6. Dengan cara yang sama tambahkan kontrol lainya pada form sheet sehingga tampilan Form Sheet menjadi seperti pada Gambar 3.54

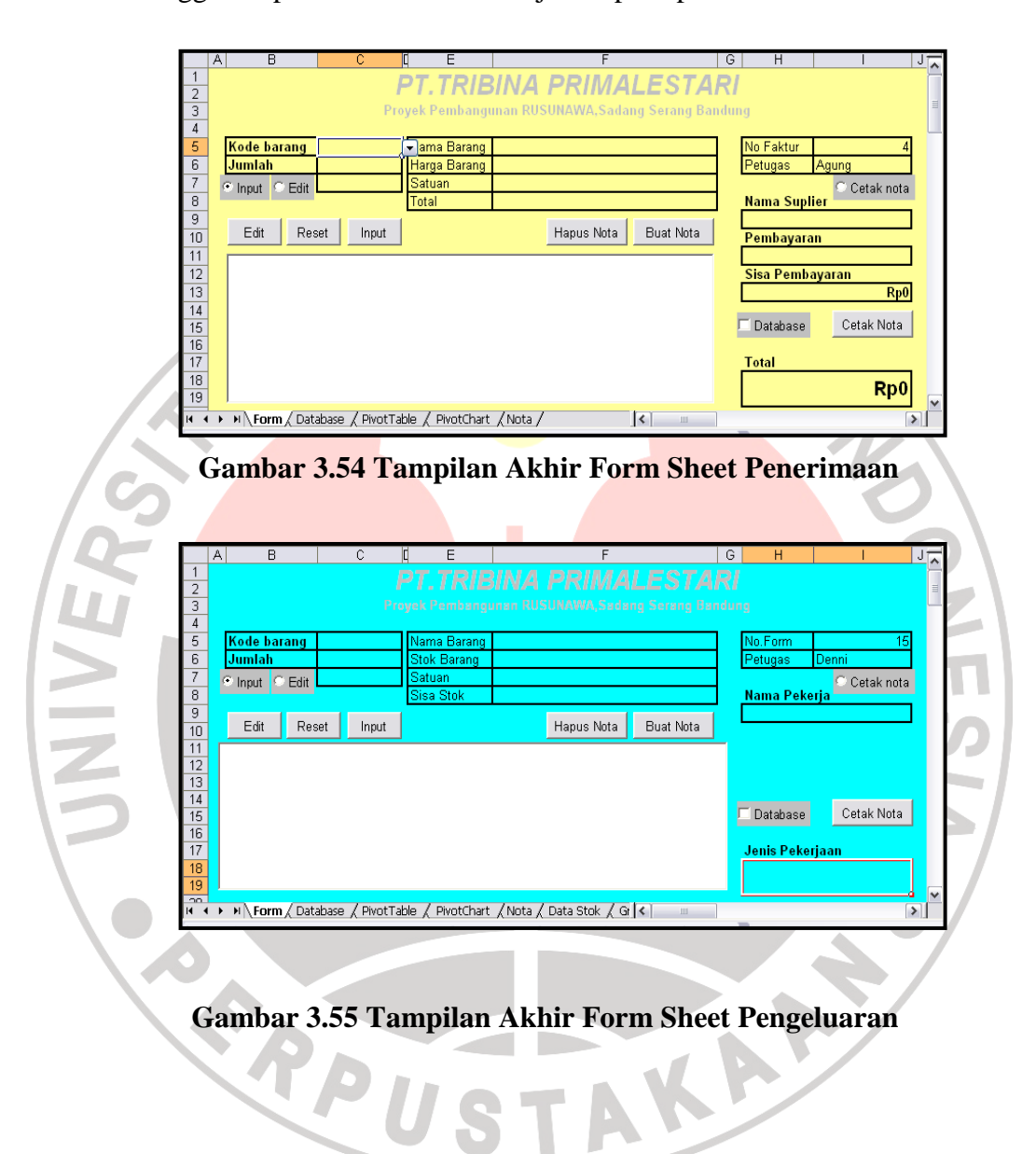

7. Pengaturan setting properti pada objek kontrol selengkapnya sebagai berikut :

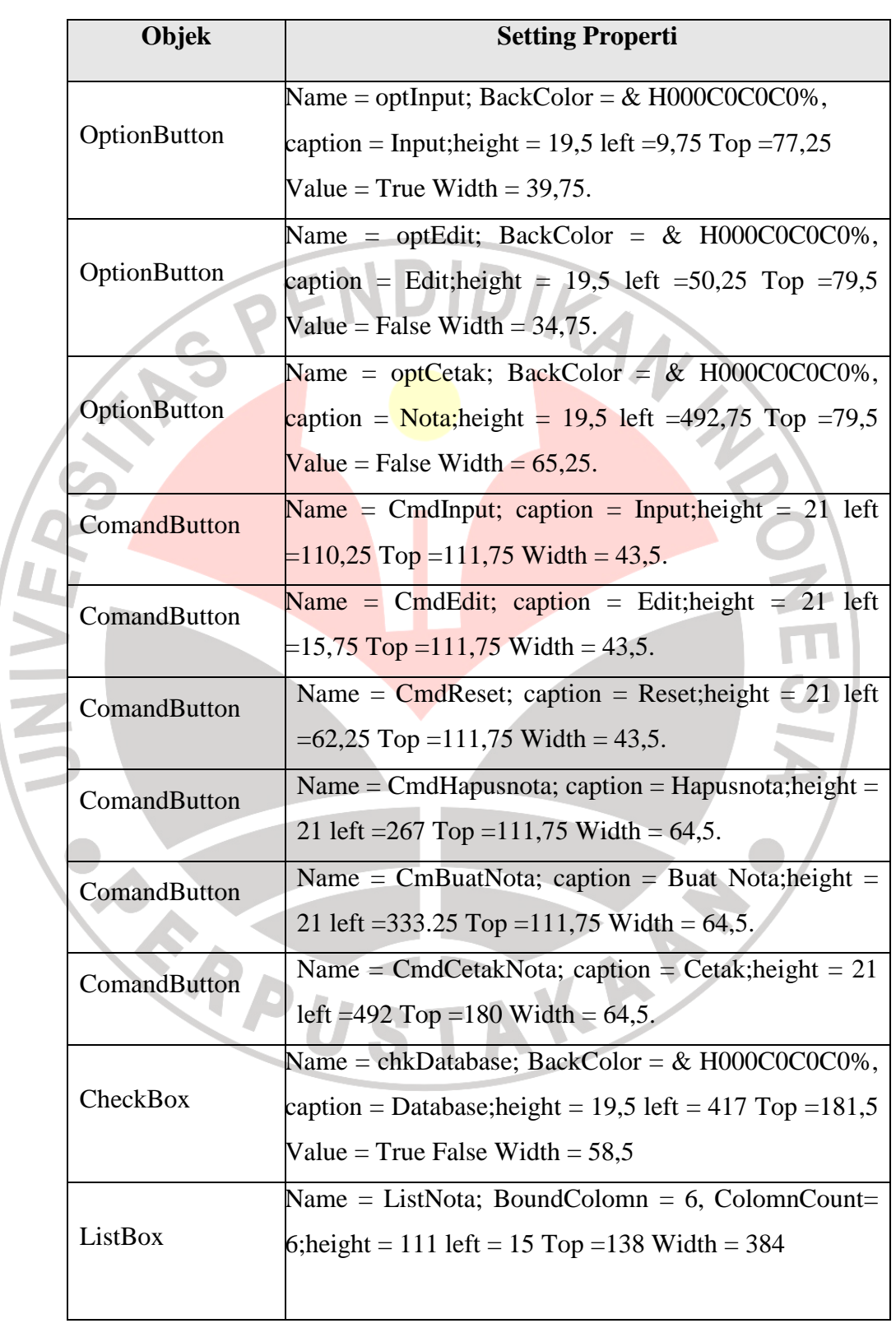

# **3.9 Kode Macro Form Sheet**

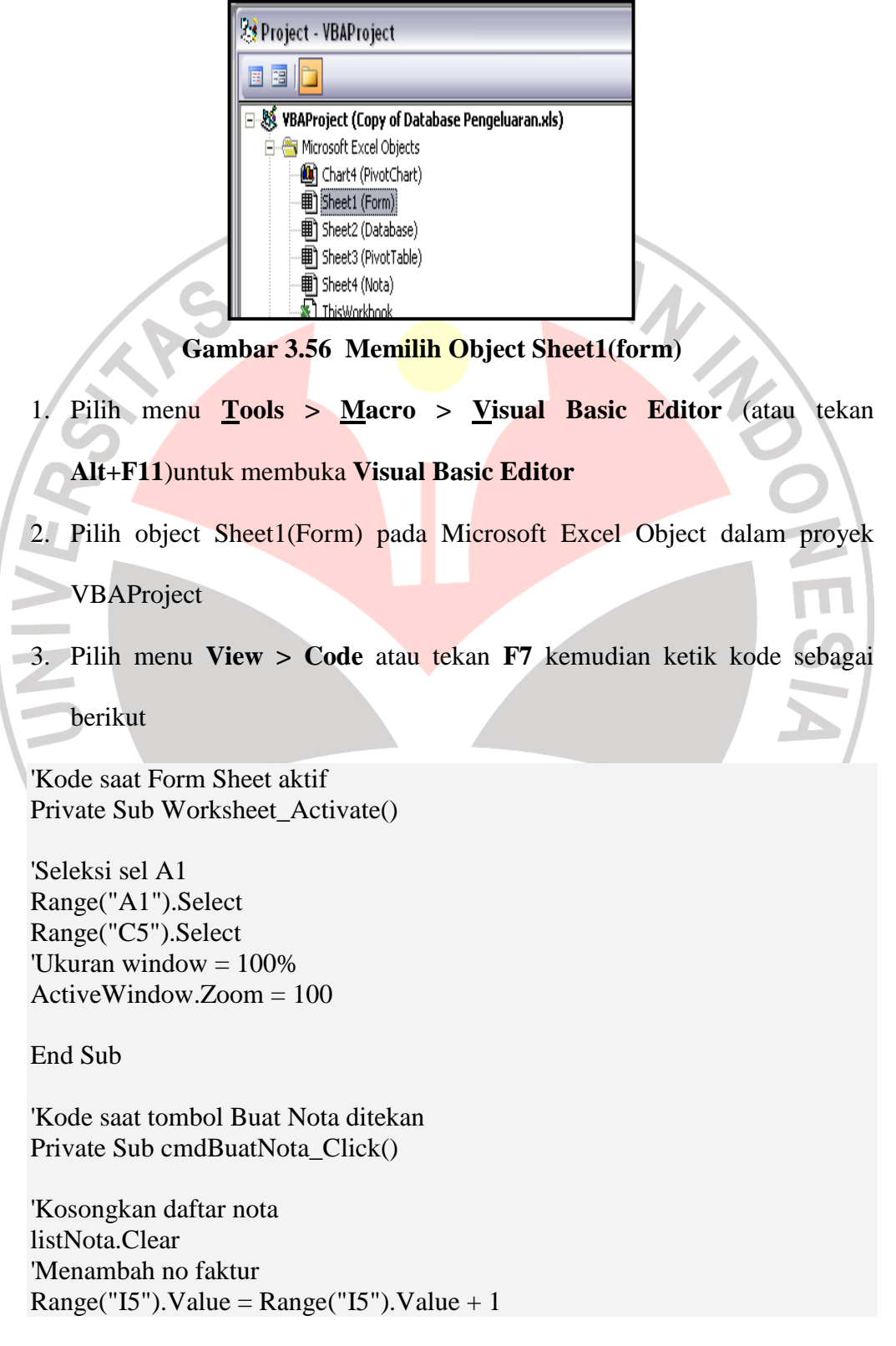

```
'Memberi nilai kotak periksa Database 
 chkDatabase. Value = True
 'Memberi nilai pilihan Input 
 optInput.Value = True 
 'Kosongkan keterangan dan isi nota 
 Sheets("Nota").Range("KeteranganNota").ClearContents 
 Sheets("Nota").Range("IsiNota").ClearContents 
 'Judul kolom daftar nota 
 With listNota 
      .AddItem 
     .List(.ListCount - 1, 0) = "No"
      .List(.ListCount - 1, 1) = "Nama Barang" 
     .List(.ListCount - 1, 2) = "Harga"
     .List(.ListCount - 1, 3) = "Jumlah"
     .List(.ListCount - 1, 4) = "Satuan"
     .List(.ListCount - 1, 5) = "Total"
     .ColumnWidths = 25 \& ";" \& 130 \& ";" \& 60 & ";" & 40 & ";" & 60 & ";" & 65 
 End With 
End Sub 
'Kode saat tombol Hapus Nota ditekan 
\Box Private Sub cmdHapusNota Click()
'wsNota = worksheet Nota 
 Set wsNota = Sheets("Nota")
 listNota.Clear 
 wsNota.Range("KeteranganNota").ClearContents 
 wsNota.Range("IsiNota").ClearContents 
 With listNota 
      .AddItem 
     . List(. ListCount - 1, 0) = "No"
     .List(.ListCount - 1, 1) = "Nama Barang"
     .List(.ListCount - 1, 2) = "Harga"
     .List(.ListCount - 1, 3) = "Jumlah"
     .List(.ListCount - 1, 4) = "Satuan"
     .List(.ListCount - 1, 5) = "Total"
     .ColumnWidths = 25 \& ";" \& 130 \& ";" \& 60 & ";" & 40 & ";" & 60 & ";" & 65 
 End With
```

```
Range("C5").Select 
 End Sub 
 'Kode saat tombol Input ditekan 
 Private Sub cmdInput_Click() 
 Set wsDatabase = Sheets("Database") 
 Set wsNota = Sheets("Nota") 
 'Mendeklarasikan variabel BarisDatabase 
 Dim BarisDatabase As Long 
 Dim BarisNota As Long 
 'Jika opsi Input tidak dalam keadaan terpilih 
 If optInput.Value = False Then
      MsgBox "Pilih opsi Input terlebih dulu", _ 
      vbOKOnly + vbExclamation, "Pilih Opsi Input" 
      optInput.Value = True 
      'Keluar dari prosedur 
      Exit Sub 
 End If 
'Jika sel C5 dan C6 masih kosong 
If Range("C5"). Value = "" And \overline{\phantom{a}}\blacksquare Range("C6"). Value = "" Then
 MsgBox "Kode dan Jumlah Barang belum diisi", _
      vbOKOnly + vbInformation, "Kode dan Jumlah Barang Kosong" 
      Range("C5").Select 
      Exit Sub 
 'Jika sel C5 masih kosong 
 ElseIf Range("C5").Value = "" Then
      MsgBox "Kode Barang belum diisi", _ 
      vbOKOnly + vbInformation, "Kode Barang Kosong"
      Range("C5").Select 
      Exit Sub 
 'Jika sel C6 masih kosong 
 ElseIf Range("C6").Value = "" Then 
      MsgBox "Jumlah Barang belum diisi", _ 
      vbOKOnly + vbInformation, "Jumlah Barang Kosong" 
      Range("C6").Select 
      Exit Sub 
 End If
```

```
'Jika nota belum dibuat (masih kosong) 
 If listNota.ListCount < 1 Then 
      MsgBox "Buat nota terlebih dulu", _ 
      vbOKOnly + vbInformation, "Buat Nota" 
      Exit Sub 
 End If 
 'Jika item yang diinput melebihi nota Penerimaan 
 If listNota.ListCount > 26 Then 
      MsgBox "Jumlah item barang sudah maksimal", _ 
      vbOKOnly + vbInformation, "Nota Penerimaan Penuh" 
     Exit Sub 
 End If 
 'Pengisian daftar nota 
 With listNota 
      .AddItem 
      'Pengisian kolom No Nota 
     .List(.ListCount - 1, 0) = listNota.ListCount - 1
      'Pengisian kolom Nama Barang = sel F5 
     .List(.ListCount - 1, 1) = Range("F5").Value
 'Pengisian kolom harga = sel F6 
. List(.ListCount - 1, 2) = Range("F6"). Value
\blacksquare 'Pengisian kolom Jumlah = sel C6
. List(. ListCount - 1, 3) = Range("C6"). Value
\blacksquare 'Pengisian kolom satuan = sel F7
     .List(.ListCount - 1, 4) = Range("F7").Value
      'Pengisian kolom Total = sel F8 
     .List(.ListCount - 1, 5) = Range("F8").Value
 End With 
 'Pengisian nota Penerimaan (worksheet nota) 
 With wsNota 
      'Pengisian setelah baris terakhir pada kolom B
     BarisNota = .Cells(.Rows.Count, "B"). End(xlUp).Offset(1, 0).Row 
      'Pengisian kolom Nama Barang 
      .Cells(BarisNota, 2).Value = Range("F5").Value
      'Pengisian kolom harga 
      .Cells(BarisNota, 3).Value = Range("F6").Value
      'Pengisian kolom Jumlah 
      .Cells(BarisNota, 4).Value = Range("C6").Value
      'Pengisian kolom satuan 
      .Cells(BarisNota, 5).Value = Range("F7").Value
      'Pengisian kolom Total 
      .Cells(BarisNota, 6).Value = Range("F8").Value
```

```
End With
```

```
'Menghapus range C5:C6 
Range("C5:C6").ClearContents 
Range("C5").Select
```
End Sub

```
'Kode saat tombol Edit ditekan 
Private Sub cmdEdit_Click()
```

```
Set wsNota = Sheets("Nota")
```
'Nomor nota  $=$  isi sel C7 NomorNota = Range("C7").Value

```
'Jika opsi Edit tidak dalam keadaan terpilih 
 If optEdit.Value = False Then
      MsgBox "Pilih opsi Edit terlebih dulu", _ 
      vbOKOnly + vbExclamation, "Pilih Opsi Edit" 
      optEdit.Value = True 
      Exit Sub 
End If 
'Jika nomor nota yang akan diedit > jumlah no nota 
If NomorNota >= listNota.ListCount Then 
      MsgBox "Cek isian nomor nota", _ 
      vbOKOnly + vbExclamation, "Error No Nota" 
      Exit Sub 
 'Jika nomor nota <= 0 atau no nota kosong 
 ElseIf NomorNota \leq 0 Or NomorNota = "" Then
      MsgBox "Cek isian nomor nota", _ 
      vbOKOnly + vbExclamation, "Error No Nota" 
      Exit Sub 
 End If 
 'Perubahan pada daftar nota 
 With listNota 
     List(NomorNota, 1) = Range("F5"). Value
     .List(NomorNota, 2) = Range("F6").Value
     .List(NomorNota, 3) = Range("C6").Value
     .List(NomorNota, 4) = Range("F7").Value
```
.List(NomorNota,  $5$ ) = Range("F8").Value

```
End With
```

```
'Perubahan pada nota penerimaan 
 With wsNota 
     .Cells(12 + \text{NonorNota}, 2) = \text{Range}("F5").Value
     .Cells(12 + \text{NonorNota}, 3) = \text{Range}("F6").Value
     .Cells(12 + \text{Nomor} \text{Nota}, 4) = \text{Range}("C6").Value
     \text{.Cells}(12 + \text{NonorNota}, 5) = \text{Range}("F7"). Value
     .Cells(12 + \text{NonorNota}, 6) = \text{Range}("F8").Value
 End With 
 optInput. Value = True
 Range("C5:C7").ClearContents 
 Range("C5").Select 
 End Sub 
 'Kode saat tombol Reset ditekan 
 Private Sub cmdReset_Click() 
 Range("C5:C7").ClearContents 
 Range("C5").Select 
End Sub 
'Kode saat tombol Cetak Nota ditekan 
Private Sub cmdCetakNota_Click() 
Set wsDatabase = Sheets("Database") 
 Set wsNota = Sheets("Nota")
 Dim BarisDatabase As Long 
 'Jika opsi Cetak tidak dalam keadaan terpilih 
 If optCetak.Value = False Then 
      MsgBox "Pilih opsi Cetak terlebih dulu", _ 
      vbOKOnly + vbExclamation, "Pilih Opsi Cetak" 
     optCetak.Value = True Exit Sub 
 End If 
 If Range("H9"). Value = "" And
 Range("H11"). Value = "" Then
      MsgBox "Nama belum diisi", _ 
      vbOKOnly + vbInformation, "Nama Kosong" 
      Range("H9").Select 
      Exit Sub 
 ElseIf Range("H9").Value = "" Then
      MsgBox "Nama belum diisi", _
```

```
 vbOKOnly + vbInformation, "Nama Kosong" 
      Range("H9").Select 
      Exit Sub 
 End If 
 'Jika tombol Cancel ditekan 
 If pesanCetak = vbCancel Then
     Exit Sub 
 End If 
 JumlahBarang = listNota.ListCount - 1 
 'Jika opsi Database dalam keadaan terpilih 
 If Sheets("Form").chkDatabase.Value = True Then
      'Memasukkan data dalam daftar nota (listNota) _ 
      ke worksheet database 
      With wsDatabase 
BarisDatabase = .Cells(.Rows.Count, "A").
\Box End(xlUp).Offset(0, 0).Row
For i = 1 To JumlahBarang
With .Cells(BarisDatabase + i, "A")
      . Value = Now .NumberFormat = "dd/mm/yyyy" 
     End With 
    .Cells(BarisDatabase + i, 2).Value = Range("I5").Value
    .Cells(BarisDatabase + i, 3).Value = Range("I6").Value
    .Cells(BarisDatabase + i, 4).Value = listNota.List(i, 1)
    .Cells(BarisDatabase + i, 5).Value = listNota.List(i, 2)
    .Cells(BarisDatabase + i, 6).Value = listNota.List(i, 3)
    .Cells(BarisDatabase + i, 7).Value = listNota.List(i, 4)
    .Cells(BarisDatabase + i, 8).Value = listNota.List(i, 5)
     Next i 
     End With 
 End If 
 'Refresh PivotTable 
 Worksheets("PivotTable").PivotTables("PTTribina Primalestari"). _ 
 PivotCache.Refresh
```
m.

```
'Memasukkan keterangan nota penerimaan 
 With wsNota 
   .Cells(5, 5).Value = Range("I5").Value
    .Cells(6, 5).Value = Now
   .Cells(7, 5).Value = Range("H9").Value
   .Cells(42, 6).Value = Range("H11").Value
   .Cells(54, 3).Value = Range("H9").Value
   .Cells(54, 6).Value = Range("I6").Value
 End With 
 'Mencetak nota 
 wsNota.PrintOut Copies:=1, Collate:=True 
 wsNota.Range("KeteranganNota").ClearContents 
 wsNota.Range("IsiNota").ClearContents 
 Sheets("Form").Select 
 chkDatabase. Value = False
 optInput. Value = True
 listNota.Clear 
Range("H9:I9").ClearContents 
 Range("H11:I11").ClearContents 
With listNota 
 .AddItem 
     .List(.ListCount - 1, 0) = "No Nota"
     .List(.ListCount - 1, 1) = "Nama Barang"
      .List(.ListCount - 1, 2) = "Harga Barang" 
     .List(.ListCount - 1, 3) = "Jumlah"
     .List(.ListCount - 1, 4) = "Satuan"
     .List(.ListCount - 1, 5) = "Total"
     .ColumnWidths = 25 & ";" & 130 & ";" & _{-} 60 & ";" & 40 & ";" & 60 & ";" & 65 
 End With 
 End Sub 
 'Kode saat opsi Input dipilih 
 Private Sub optInput Click()
      'Range dibatasi pada range C5:C6 
      Sheets("Form").ScrollArea = "C5:C6" 
      Range("C5:C7").ClearContents 
      Range("H9:I9").ClearContents 
      Range("H11:I11").ClearContents
```

```
 Range("C5").Select
```
### End Sub

'Kode saat opsi Edit dipilih Private Sub optEdit\_Click() Sheets("Form").ScrollArea = "C5:C7" Range("C5:C7").ClearContents Range("H9:I9").ClearContents Range("H11:I11").ClearContents Range("C5").Select End Sub

'Kode saat opsi Cetak dipilih Private Sub optCetak\_Click() Sheets("Form").ScrollArea = "H9:I11" Range("C5:C7").ClearContents Range("H9:I9").ClearContents Range("H11:I11").ClearContents Range("H9").Select End Sub

## **3.10 Membuat Rancangan Form Login**

 Aplikasi penerimaan dan pengeluaran barang material yang dibuat perlu diproteksi agar tidak digunakan oleh sembarang orang. Untuk menjalankan aplikasi pengguna harus memasukan User ID dan Password yang sesuai. Pengguna yang dapat mengunakan aplikasi penerimaan dan Pengeluaran hanya orang yang mempunyai otoritas sebagai Administrator ataupun petugas gudang, pengguna dengan otoritas administrator dapat menggunakan aplikasi penerimaan dan pengeluaran dengan hak akses penuh yaitu melakukan transaksi penerimaan dan pengeluaran mengelola database hingga melakukan modifikasi terhadap aplikasi yang dibuat.Sedangkan penguna dengan otoritas petugas gudang dapat menggunakan aplikasi sebatas hanya untuk melakukan transaksi penerimaan dan pengeluaran.

#### **3.10.1 Form Login Petugas**

 Form login petugas digunakan sebagai penampung User ID dan password pengguan dengan otoritas petugas agar dapat melakukan transaksi melalui aplikasi penerimaan dan pengeluaran. Daftar User ID dan password petugas telah dibuat pada tabel bantu form login petugas

#### **A. Desain Form**

Langkah pengerjaan dalam mendesain form login petugas adalah :

- 1. Pilih Menu **Tools > Macro > Visual Basic editor** (atau tekan Alt+F11) untuk membuka visual basic editor pada window visual basic editor pilih menu utama **Insert > UserForm**
- 2. Tempatkan kontrol ke dalam Useform sehingga tampilan userform menjadi seperti pada gambar 3.57

| <b>Form Login petugas</b> |              |  |
|---------------------------|--------------|--|
| User $ID:$                |              |  |
| Password:                 |              |  |
|                           | Cancel<br>ОK |  |

**Gambar 3.57 Tampilan Form Login Petugas** 

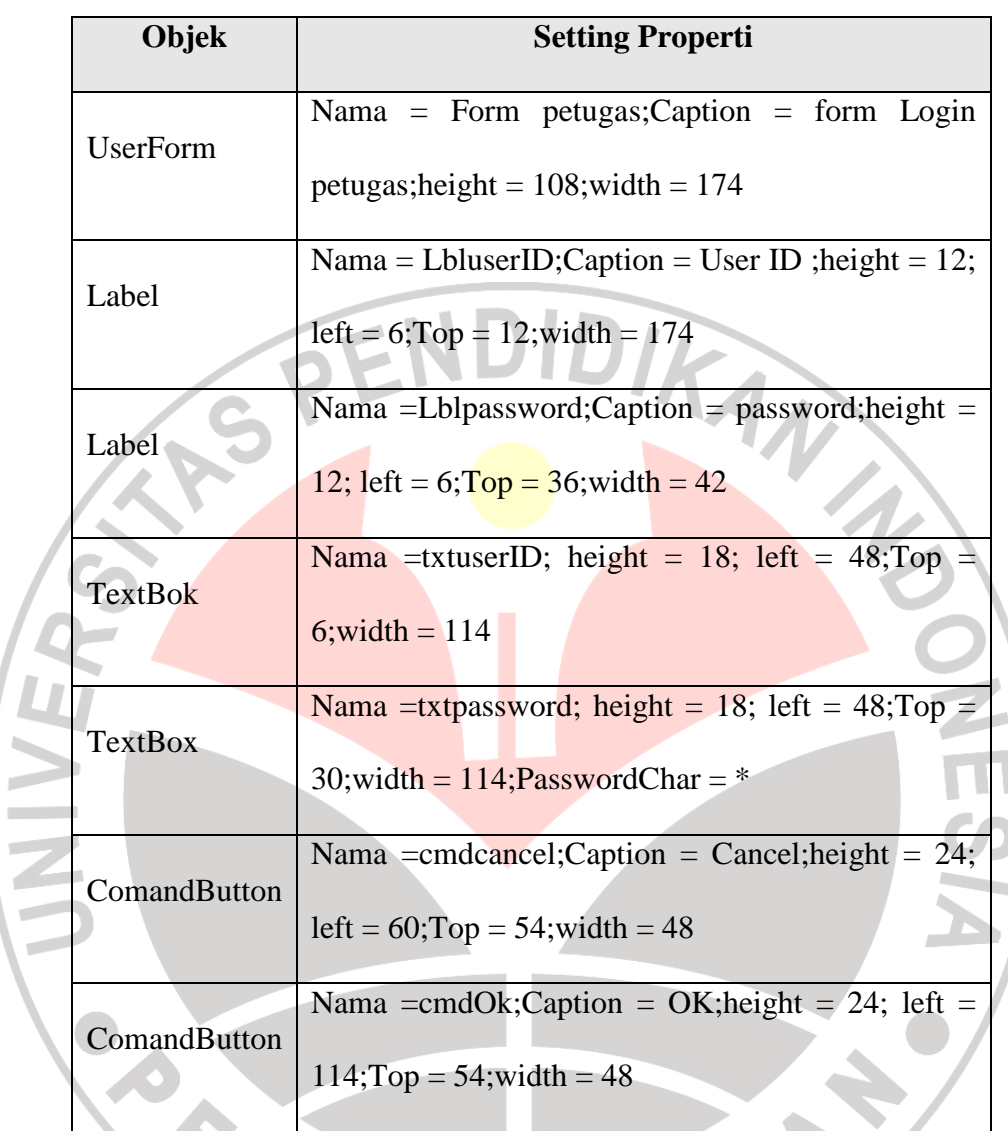

3. Atur setting properti pada Userform dan objek kontrol sebagai berikut :

## **B. Kode Macro Login Petugas**

 Buka Project Explore kemudian pilih Objek Form Petugas pada daftar Objek Form pilih menu **View > code** atau tekan F7 kemudian ketik kode sebagai berikut :

```
'Kode menonaktifkan close button Form Login petugas
Private Sub UserForm_QueryClose _ 
(Cancel As Integer, CloseMode As Integer)
```

```
If CloseMode = vbFormControlMenu Then 
   C</math> <math>\text{cancel} = \text{True}</math>End If
```
End Sub

'Kode saat tombol OK ditekan Private Sub cmdOK\_Click()

```
Set wsForm = Sheets("Form")
```
'Jika kotak isian User ID masih kosong If txtUserID.Value  $=$  "" Then MsgBox "Isi User ID terlebih dulu", \_ vbOKOnly + vbInformation, "User ID Kosong" txtUserID.SetFocus Exit Sub 'Jika kotak isian Password masih kosong ElseIf txtPassword.Value = "" Then MsgBox "Isi Password terlebih dulu", \_ vbOKOnly + vbInformation, "Password Kosong" txtPassword.SetFocus Exit Sub End If

```
'Nilai sel AB3 pada worksheet Form (Form Sheet) 
wsForm.Range("AB3").Value = txtUserID.Value
```
'Jika User ID atau Password petugas yang dimasukkan salah If wsForm.Range("AB4").Text <> txtPassword.Value Then wsForm.Range("AB3").Value = wsForm.Range("I6").Value wsForm.Range("AB3").Copy wsForm.Range("AB3").PasteSpecial Paste:=xlPasteValues LoginSalah = MsgBox("User ID atau Password salah" \_ & vbCrLf & "Login lagi?", \_ vbOKCancel + vbInformation, "Error Login") If  $LoginSalah = vboK$  Then txtUserID.Value = "" txtPassword.Value = "" txtUserID.SetFocus Else Unload Me

 Call Auto\_Close ThisWorkbook.Close End If 'Jika User ID atau Password petugas yang dimasukkan benar Else wsForm.Range("I6").Value = txtUserID.Value 'Memanggil prosedur GoMenupetugas Call GoMenupetugas Call Proteksi 'Satus bar pemakai aplikasi adalah petugas Application.StatusBar = "Login petugas" Unload Me End If End Sub 'Kode saat tombol Cancel ditekan Private Sub cmdCancel\_Click() Unload Me Application.DisplayAlerts = False ThisWorkbook.Close Application.DisplayAlerts = True End Sub 'Kode prosedur Proteksi Sub Proteksi() 'Lanjutkan program apabila terjadi error On Error Resume Next 'Mendeklarasikan WS sebagai worksheet Dim WS As Worksheet Set wsForm = Sheets("Form") Set wsNota = Sheets("Nota") 'Menyembunyikan worksheet Database, \_ PivotTable dan PivotChart Sheets(Array("Database", "PivotTable", \_  $"PivotChar")$ ). Visible = False 'Proteksi workbook ActiveWorkbook.Protect Password:= \_

wsForm.Range("AE4").Value, \_

```
Structure:=True, Windows:=False 
'Proteksi Form Sheet 
If wsForm.ProtectContents = False Then 
   wsForm.Protect Password:=wsForm.Range("AE4").Value 
  wsForm. EnableSelection = xIUnlockedCellsEnd If 
'Proteksi Nota Penerimaan 
If wsNota.ProtectContents = False Then 
   wsNota.Protect Password:=wsForm.Range("AE4").Value 
   wsNota.EnableSelection = xlUnlockedCells 
End If 
wsForm.Select 
wsForm.optInput.Value = True 
wsForm.ScrollArea = "C5:C6" 
End Sub 
'Kode prosedur GoMenupetugas (menu untuk petugas) 
Sub GoMenupetugas() 
Dim MenuUtama As CommandBarControl 
Set MenuUtama = Application. \overline{\phantom{a}}CommandBars("Worksheet Menu Bar").Controls("Sales App") 
'Menampilkan menu Login petugas 
MenuUtama.Controls("Login petugas").Visible = True 
MenuUtama.Controls("Login Administrator").Visible = True 
'Menyembunyikan menu View Database 
MenuUtama.Controls("View"). _ 
Controls("View Database").Visible = False 
MenuUtama.Controls("View"). _ 
\text{Controls}("View PivotTable"). Visible = False
MenuUtama.Controls("View"). _ 
Controls("View PivotChar").Visible = FalseMenuUtama.Controls("View"). _ 
\text{Controls}("View \text{Nota}").\text{Visible} = \text{True}MenuUtama.Controls("Form Sheet").Visible = True 
MenuUtama.Controls("Form Penerimaan").Visible = True 
MenuUtama.Controls("Form Database").Visible = False
MenuUtama.Controls("Form Modifikasi").Visible = False 
MenuUtama.Controls("About").Visible = True
```
End Sub

### **Form Login Administrator**

Form login adminstrator digunakan sebagai penampung User ID dan password yang harus didisi pengguna dengan otoritas administrator agar dapat menggunakan aplikasi penerimaan dan pengeluaran dengan hak akses hingga meliputi melakukan perubahan desain dan pengelolaan penerimaan dan pengeluaran yang dibutuhkan.

### **A. Desain From Login Administrator**

Langkah pengerjaan dalam mendesain form Login petugas adalah :

Pilih Menu **Tools > Macro > Visual Basic editor** (atau tekan Alt+F11) untuk membuka visual basic editor pada window visual basic editor pilih menu utama **Insert > UserForm**.Tempatkan kontrol ke dalam Useform sehingga tampilan userform menjadi seperti pada gambar 3.58

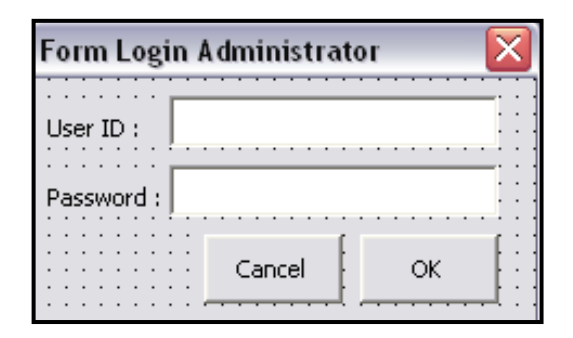

**Gambar 3.58 tampilan Form Login Administrator** 

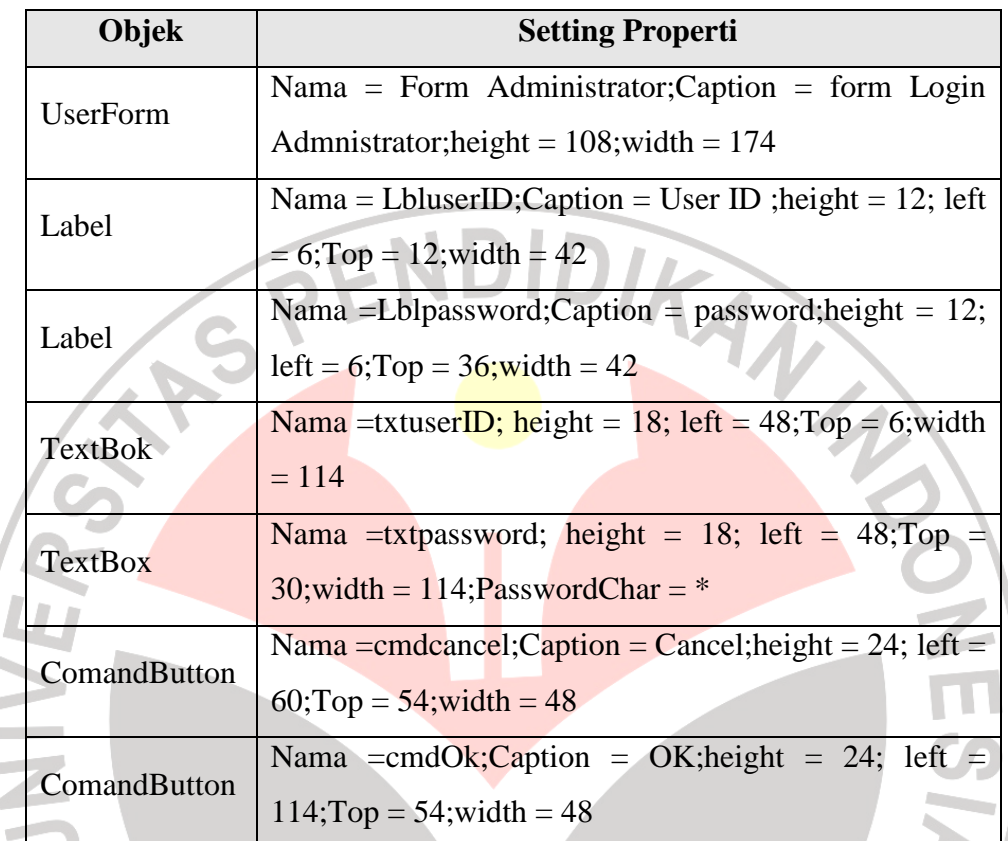

Atur setting properti pada Userform dan objek kontrol sebagai berikut :

## **B. Kode Macro Login Administrator**

 Buka Project Explore kemudian pilih Objek FormPetugas pada daftar Objek Form pilih menu View > code atau tekan F7 kemudian ketik kode sebagai berikut :

'Kode menonaktifkan close button Form Login Administrator Private Sub UserForm\_QueryClose \_ (Cancel As Integer, CloseMode As Integer)

```
If CloseMode = vbFormControlMenu Then 
   C</math> <math>\text{cancel} = \text{True}</math>End If
```
End Sub

'Kode saat tombol OK ditekan Private Sub cmdOK\_Click() Set wsForm = Sheets("Form") 'Jika kotak isian User ID masih kosong If txtUserID.Value  $=$  "" Then MsgBox "Isi User ID terlebih dulu", \_ vbOKOnly + vbInformation, "User ID Kosong" txtUserID.SetFocus Exit Sub ElseIf txtPassword.Value  $=$  "" Then MsgBox "Isi Password terlebih dulu", \_ vbOKOnly + vbInformation, "Password Kosong" txtPassword.SetFocus Exit Sub End If 'Jika User ID dan Password yang dimasukkan salah If txtUserID.Value <> wsForm.Range("AE3").Value And \_ txtPassword.Value <> wsForm.Range("AE4").Value Then LoginSalah = MsgBox("User ID dan Password salah" \_ & vbCrLf & "Login lagi?",  $\overline{\phantom{a}}$  vbOKCancel + vbInformation, "Error Login") If  $LoginSalah = vboK$  Then txtUserID.Value = "" txtPassword.Value  $=$  "" txtUserID.SetFocus Else Unload Me Call Auto\_Close ThisWorkbook.Close End If 'Jika User ID yang dimasukkan salah ElseIf txtUserID.Value <> wsForm.Range("AE3").Value Then LoginSalah = MsgBox("User ID salah" \_ & vbCrLf & "Login lagi?", \_ vbOKCancel + vbInformation, "Error Login") If LoginSalah  $=$  vbOK Then txtUserID.Value = "" txtPassword.Value  $=$  "" txtUserID.SetFocus Else Unload Me ThisWorkbook.Close End If

```
'Jika Password yang dimasukkan salah 
ElseIf txtPassword.Value <> wsForm.Range("AE4").Value Then 
  LoginSalah = MsgBox("Password salah")& vbCrLf & "Login lagi?", \overline{\phantom{a}} vbOKCancel + vbInformation, "Error Login") 
  If LoginSalah = vboK Then
    txtUserID.Value = ""
    txtPassword.Value = ""
     txtUserID.SetFocus 
   Else 
     Unload Me 
     ThisWorkbook.Close 
   End If 
'Jika User ID dan Password yang dimasukkan benar 
Else 
   'Memanggil prosedur GoMenuAdministrator 
   Call GoMenuAdministrator 
   'Memanggil prosedur BukaProteksi 
   Call BukaProteksi 
   'Refresh PivotTable 
   Sheets("PivotTable").PivotTables("PTTribina Primalestari"). _ 
   PivotCache.Refresh 
   Application.StatusBar = "Login Administrator" 
   Unload Me
```
End If

End Sub

'Kode saat tombol Cancel ditekan Private Sub cmdCancel\_Click()

Unload Me Application.DisplayAlerts = False ThisWorkbook.Close Application.DisplayAlerts = True

End Sub

'Kode prosedur BukaProteksi Sub BukaProteksi()

'Lanjutkan program apabila terjadi error

On Error Resume Next

```
Set wsForm = Sheets("Form") 
Set wsNota = Sheets("Nota")
Set wsDatabase = Sheets("Database") 
Set wsPivotTable = Sheets("PivotTable") 
Set wsPivotChart = Sheets("PivotChart") 
'Buka proteksi workbook 
ActiveWorkbook.Unprotect Password:=wsForm. _ 
Range("AE4").Value 
'Buka proteksi Form Sheet
```

```
If wsForm.ProtectContents = True Then 
   wsForm.Unprotect Password:=wsForm.Range("AE4").Value 
End If
```

```
'Buka proteksi Nota penerimaan 
If wsNota.ProtectContents = True Then 
   wsNota.Unprotect Password:=wsForm.Range("AE4").Value 
End If
```

```
'Tampilkan worksheet database penerimaan 
wsDatabase.Visible = TruewsPivotTable. Visible = True
wsPivotChart.Visible = True 
wsForm.Select 
wsForm.ScrollArea = ""
```
End Sub

Sub GoMenuAdministrator()

Dim MenuUtama As CommandBarControl

Set MenuUtama = Application.  $\overline{\phantom{a}}$ CommandBars("Worksheet Menu Bar").Controls("Sales App")

'Menampilkan seluruh menu aplikasi penerimaan MenuUtama.Controls("Login petugas").Visible = True MenuUtama.Controls("Login Administrator").Visible = True MenuUtama.Controls("View"). \_ Controls("View Database").Visible = True MenuUtama.Controls("View"). \_  $\text{Controls}$ ("View PivotTable"). Visible = True MenuUtama.Controls("View"). \_

Controls("View PivotChart").Visible = True MenuUtama.Controls("View"). \_ Controls("View Nota").Visible = True MenuUtama.Controls("Form Sheet").Visible = True MenuUtama.Controls("Form penerimaan").Visible = True MenuUtama.Controls("Form Database").Visible = True MenuUtama.Controls("Form Modifikasi").Visible = True MenuUtama.Controls("About").Visible = True

End Sub

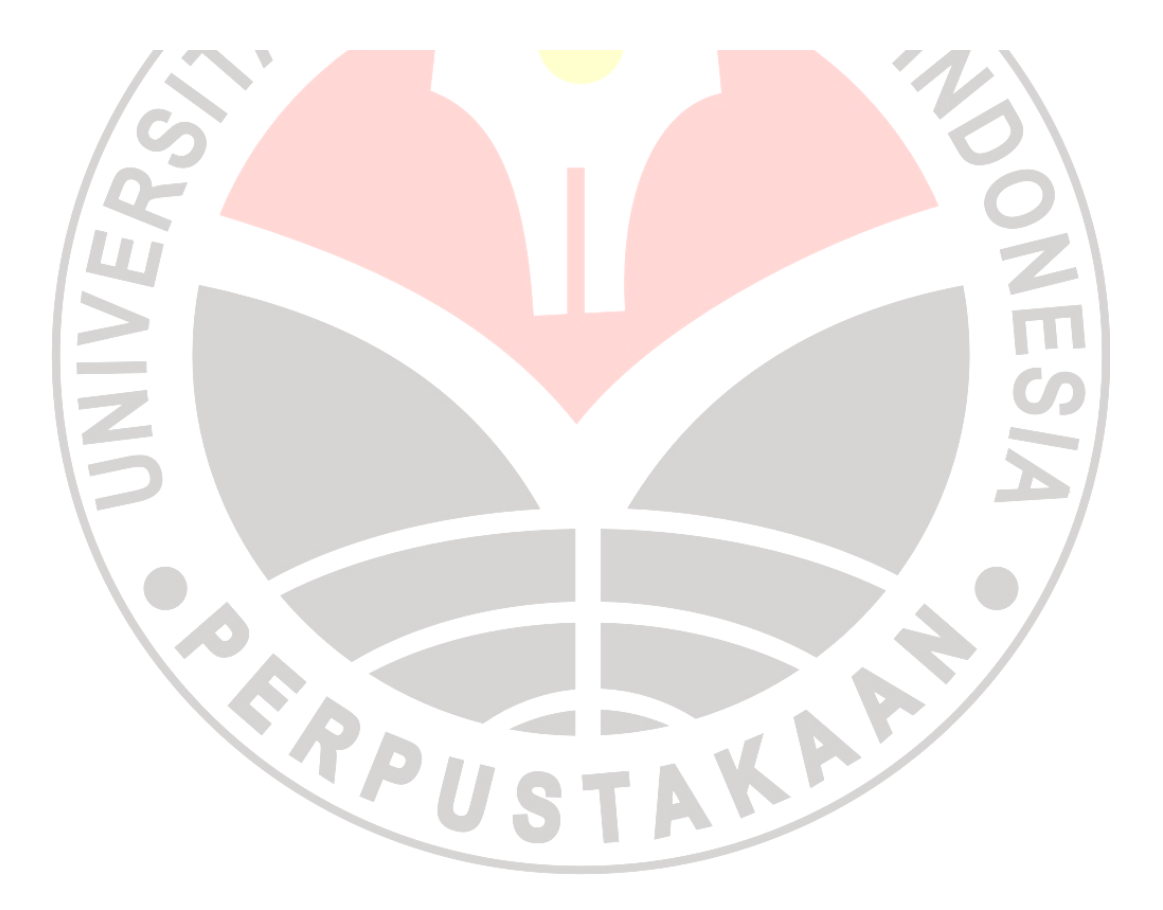